# Proneer

# NETWORK CD RECEIVER **[XC-HM82-S/-K](#page-3-0) X-HM82-S/-K X-HM72-S/-K XC-HM82D-K X-HM82D-K X-HM72D-S/-K X-HM72-KK/-SK/-SW** NETWORK CD RECEIVER SYSTEM

Made for  $apt X$ **8 Bluetooth**® **SiPod DiPhone DiPad** AirPlay \<br>\ SETUP **e**dina Wil Fi

Discover the benefits of registering your product online at **http://www.pioneer.co.uk** (or **http://www.pioneer.eu**).

Operating Instructions

# **CAUTION**

TO PREVENT THE RISK OF ELECTRIC SHOCK, DO NOT REMOVE COVER (OR BACK). NO USER-SERVICEABLE PARTS INSIDE. REFER SERVICING TO QUALIFIED SERVICE<br>DEPSONINELY DESCRIPTION **PERSONNEL.** 

### **WARNING**

This equipment is not waterproof. To prevent a fire or shock hazard, do not place any container filled with liquid near this equipment (such as a vase or flower pot) or expose it to dripping, splashing, rain or moisture.

**D3-4-2-1-3\_A1\_En**

### **WARNING**

To prevent a fire hazard, do not place any naked flame sources (such as a lighted candle) on the equipment.

**D3-4-2-1-7a\_A1\_En**

# **VENTILATION CAUTION**

When installing this unit, make sure to leave space around the unit for ventilation to improve heat radiation (at least 10 cm at top, 10 cm at rear, and 10 cm at each side).

# **WARNING**

Slots and openings in the cabinet are provided for ventilation to ensure reliable operation of the product, and to protect it from overheating. To prevent fire hazard, the openings should never be blocked or covered with items (such as newspapers, table-cloths, curtains) or by operating the equipment on thick carpet or a bed.

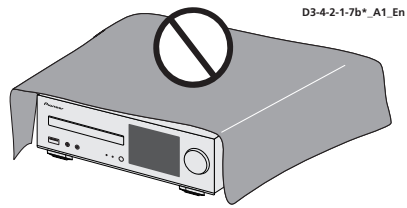

# **Operating Environment**

Operating environment temperature and humidity: +5 °C to +35 °C (+41 °F to +95 °F); less than 85 %RH (cooling vents not blocked)

Do not install this unit in a poorly ventilated area, or in locations exposed to high humidity or direct sunlight (or strong artificial light).

**D3-4-2-1-7c\*\_A2\_En**

# **CAUTION**

The  $\circ$  **STANDBY/ON** switch on this unit will not completely shut off all power from the AC outlet. Since the power cord serves as the main disconnect device for the unit, you will need to unplug it from the AC outlet to shut down all power. Therefore, make sure the unit has been installed so that the power cord can be easily unplugged from the AC outlet in case of an accident. To avoid fire hazard, the power cord should also be unplugged from the AC outlet when left unused for a long period of time (for example, when on vacation).

**D3-4-2-2-2a\*\_A1\_En**

# **For Norway customers**

Utstyr som er koplet til beskyttelsesjord via nettplugg og/eller via annet jordtilkoplet utstyr – og er tilkoplet et kabel-TV nett, kan forårsake brannfare. For å unngå dette skal det ved tilkopling av utstyret til kabel-TV nettet installeres en galvanisk isolator mellom utstyret og kabel-TV nettet.

# **For Sweden customers**

Utrustning som är kopplad till skyddsjord via jordat vägguttag och/eller via annan utrustning och samtidigt är kopplad till kabel-TV nät kan i vissa fall medföra risk för brand.

För att undvika detta skall vid anslutning av utrustningen till kabel-TV nät galvanisk isolator finnas mellan utrustningen och kabel-TV nätet.

**D3-11-15-5-2\_A1\_En**

# **WARNING**

Store small parts out of the reach of children and infants. If accidentally swallowed, contact a doctor immediately.

**D41-6-4\_A1\_En**

# **CAUTION**

This product is a class 1 laser product classified under the Safety of laser products, IEC 60825-1:2007.

CLASS 1 LASER PRODUCT

**D58-5-2-2a\_A1\_En**

This product is for general household purposes. Any failure due to use for other than household purposes (such as long-term use for business purposes in a restaurant or use in a car or ship) and which requires repair will be charged for even during the warranty period.

**K041\_A1\_En**

# **POWER-CORD CAUTION**

Handle the power cord by the plug. Do not pull out the plug by tugging the cord and never touch the power cord when your hands are wet as this could cause a short circuit or electric shock. Do not place the unit, a piece of furniture, etc., on the power cord, or pinch the cord. Never make a knot in the cord or tie it with other cords. The power cords should be routed such that they are not likely to be stepped on. A damaged power cord can cause a fire or give you an electrical shock. Check the power cord once in a while. When you find it damaged, ask your nearest PIONEER authorized service center or your dealer for a replacement.

**S002\*\_A1\_En**

# **X-HM82, X-HM82D, X-HM72 and X-HM72D only**

Do not attach these speakers to the wall or ceiling, as they may cause injury in the event of a fall.

**SGK007\_A1\_En**

# **Information for users on collection and disposal of old equipment and used batteries**

Symbol for equipment /

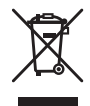

Symbol examples for batteries

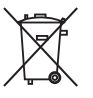

**Pb**

These symbols on the products, packaging, and/or accompanying documents mean that used electrical and electronic products and batteries should not be mixed with general household waste.

For proper treatment, recovery and recycling of old products and used batteries, please take them to applicable collection points in accordance with your national legislation.

By disposing of these products and batteries correctly, you will help to save valuable resources and prevent any potential negative effects on human health and the environment which could otherwise arise from inappropriate waste handling.

For more information about collection and recycling of old products and batteries, please contact your local municipality, your waste disposal service or the point of sale where you purchased the items.

**These symbols are only valid in the European Union.**

### **For countries outside the European Union:**

If you wish to discard these items, please contact your local authorities or dealer and ask for the correct method of disposal.

**K058a\_A1\_En**

Do not lift this device by holding the wireless LAN antenna, since damage or personal injury may result.

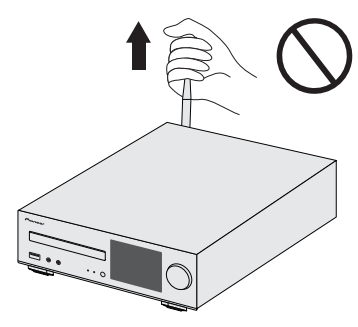

# **Radio wave caution**

This unit uses a 2.4 GHz radio wave frequency, which is a band used by other wireless systems (Microwave ovens and Cordless phones, etc.). In this event noise appears in your television image, there is the possibility this unit (including products supported by this unit) is causing signal interference with the antenna input connector of your television, video, satellite tuner, etc. In this event, increase the distance between the antenna input connector and this unit (including products supported by this unit).

- Pioneer is not responsible for any malfunction of the compatible Pioneer product due to communication error/malfunctions associated with your network connection and/or your connected equipment. Please contact your Internet service provider or network device manufacturer.
- A separate contract with/payment to an Internet service provider is required to use the Internet.

# <span id="page-3-0"></span>**Contents**

Thank you for buying this Pioneer product. Please read through these operating instructions so you will know how to operate your model properly.

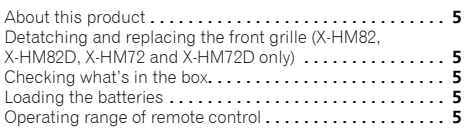

# 01 Controls and displays

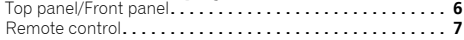

### [02 Connecting your equipment](#page-8-0)

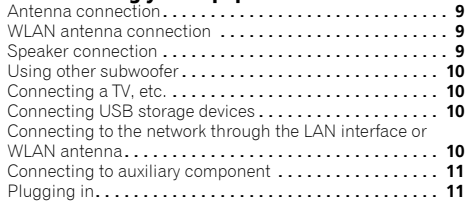

# 03 Getting started

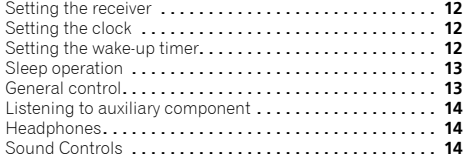

# 04 iPod/iPhone/iPad playback

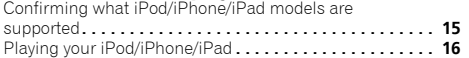

### 05 Music playback using *Bluetooth*® wireless technology

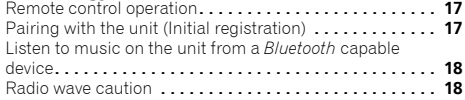

# 06 Disc playback

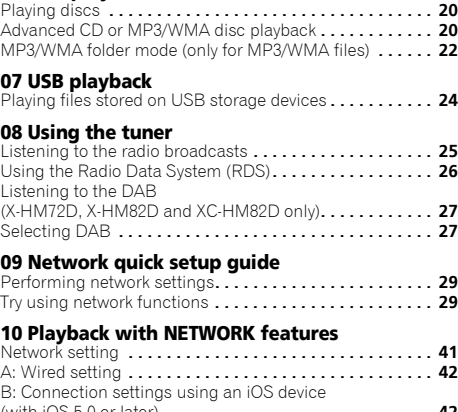

### (with iOS 5.0 or later) **. . . . . . . . . . . . . . . . . . . . . . . . . . . . 42** [C: Connection settings using an iOS device](#page-42-0)  (with iOS 7.1 or later) **. . . . . . . . . . . . . . . . . . . . . . . . . . . . 43** D: WPS connection setting**[. . . . . . . . . . . . . . . . . . . . . . . . 44](#page-43-0)** E: Wireless Setting **[. . . . . . . . . . . . . . . . . . . . . . . . . . . . . . 45](#page-44-0)** [F: Connecting to a router without WPS-PBC function](#page-45-0)**. . . . 46** Friendly Name **[. . . . . . . . . . . . . . . . . . . . . . . . . . . . . . . . . 47](#page-46-0)** Listening to the Internet radio**. . . . . . . . . . . . . . . . . . . . . . 47** Advanced operations for the Internet radio**. . . . . . . . . . . . 47** [About the Spotify audio stream playback function](#page-47-0) **. . . . . . 48** Introduction **. . . . . . . . . . . . . . . . . . . . . . . . . . . . . . . . . . . 49** [Playing audio files stored on computers or other](#page-48-0)  components **. . . . . . . . . . . . . . . . . . . . . . . . . . . . . . . . . . . 49** Using AirPlay to enjoy music **. . . . . . . . . . . . . . . . . . . . . . 50** AirPlay Password **[. . . . . . . . . . . . . . . . . . . . . . . . . . . . . . . 50](#page-49-0)** Installing Pioneer ControlApp**. . . . . . . . . . . . . . . . . . . . . . 50** Using Pioneer ControlApp **. . . . . . . . . . . . . . . . . . . . . . . . 50**

### 11 Additional information

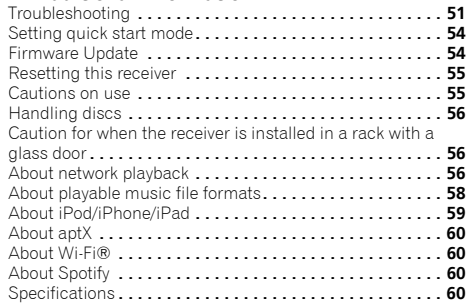

# <span id="page-4-0"></span>About this product

### X-HM82, X-HM82D, X-HM72 or X-HM72D

X-HM82, X-HM82D, X-HM72 or X-HM72D Network CD Receiver System consists of the main unit and speaker system.

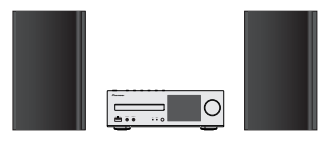

### XC-HM82 or XC-HM82D

XC-HM82 or XC-HM82D Network CD Receiver consists of the main unit.

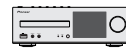

# Detatching and replacing the front grille (X-HM82, X-HM82D, X-HM72 and X-HM72D only)

The front grille of this speaker system is removable. Proceed as follows:

- **1 Grab the bottom of the grille, and gently pull it toward you to remove the bottom portion.**
- **2 Next, grab the top part of the grille and gently pull it toward you to remove the top portion.**
- **3 To install the grille, align the projections on the speaker with the receptacles on the top and at the base of the grille and push them into place.**

# Checking what's in the box

Please check that you've received the following supplied accessories:

- Remote control
- Power cord
- AAA size IEC R03 dry cell batteries (to confirm system operation) x 2
- AM loop antenna (X-HM82, XC-HM82 and X-HM72 only)
- FM wire antenna (X-HM82, XC-HM82 and X-HM72 only)
- DAB/FM wire antenna (X-HM82D, XC-HM82D and X-HM72D only)
- WLAN antenna x 2
- Speaker x 2 (X-HM82, X-HM82D, X-HM72 and X-HM72D only)
- Speaker wires x 2 (X-HM82, X-HM82D, X-HM72 and X-HM72D only)
- Non skid pad x 8 (X-HM82 and X-HM82D only)
- iPhone/iPad stand
- Warranty card
- Quick Start Guide
- These operating instructions (CD-ROM)

# <span id="page-4-2"></span>Loading the batteries

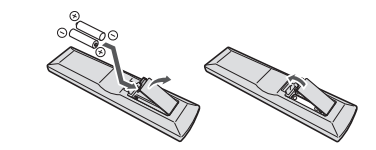

The batteries included with the receiver have been provided to allow you check product operation and may not last long. We recommend using alkaline batteries that have a longer life.

# WARNING

• Do not use or store batteries in direct sunlight or other excessively hot place, such as inside a car or near a heater. This can cause batteries to leak, overheat, explode or catch fire. It can also reduce the life or performance of batteries.

# **A** CAUTION

- Incorrect use of batteries may result in such hazards as leakage and bursting. Observe the following precautions:
- Never use new and old batteries together.
- Insert the plus and minus sides of the batteries properly according to the marks in the battery case.
- Batteries with the same shape may have different voltages. Do not use different batteries together.
- When disposing of used batteries, please comply with governmental regulations or environmental public institution's rules that apply in your country/area.
- When inserting the batteries, make sure not to damage the springs on the battery's  $\Theta$  terminals. This can cause batteries to leak or over heat.

# <span id="page-4-1"></span>Operating range of remote control

The remote has a range of about 7 m at an angle of about 30° from the remote sensor.

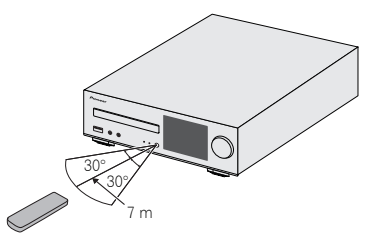

Keep in mind the following when using the remote control:

- Make sure that there are no obstacles between the remote and the remote sensor on the receiver.
- Remote operation may become unreliable if strong sunlight or fluorescent light is shining on the receiver's remote sensor.
- Remote controllers for different devices can interfere with each other. Avoid using remotes for other equipment located close to this receiver.
- Replace the batteries when you notice a fall off in the operating range of the remote.

# **Controls and displays**

# <span id="page-5-0"></span>Top panel/Front panel

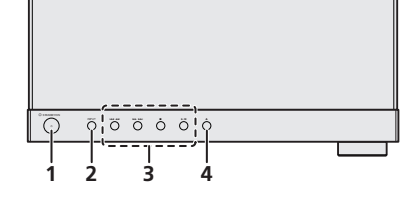

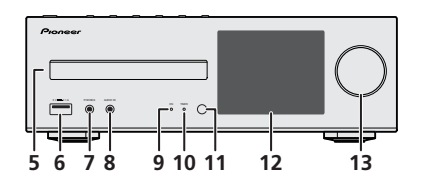

# **1 STANDBY/ON button**

Switches the receiver between standby and on ([page 12](#page-11-1)).

### **2 INPUT button**

Select the input source [\(page 13\)](#page-12-1).

### **3 Playback control button**

Select the desired track or folder to be played back. Use **to** stop the playback. Use >/II to stop playback or resume playback from the pause point [\(page 20\)](#page-19-1).

### **4 Disc Tray Open/Close button**

Use to open or close the disc tray ([page 20](#page-19-2)).

**5 Disc tray** Place the disc, label side up ([page 20](#page-19-2)).

### **6 USB terminal**

Use to connect your USB mass storage device or iPod/ iPhone/iPad as an audio source ([page 10](#page-9-1), [24](#page-23-1)).

### **7 Headphone socket**

Use to connect headphones. When the headphones are connected, there is no sound output from the speakers [\(page 14](#page-13-2)).

# **8 AUDIO IN jack**

Use to connect an auxiliary component using a stereo minijack cable ([page 14\)](#page-13-4).

### **9 ON indicator**

When turning on the receiver, this indicator flashes slowly for thirty seconds or more. After thirty seconds or more, this indicator lights. [\(page 7](#page-6-1)).

### **10 TIMER indicator**

Lights when the timer is set [\(page 12](#page-11-2)).

### **11 Remote sensor**

Receives the signals from the remote control ([page 5\)](#page-4-1).

### **12 Display**

See *[Display](#page-5-1)* below.

### **13 Volume control**

Use to adjust the listening volume [\(page 14\)](#page-13-1).

# <span id="page-5-1"></span>**Display**

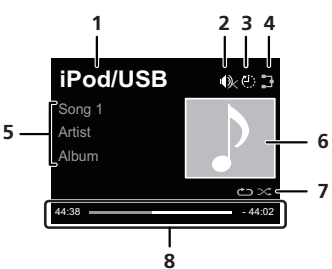

### **1 Input source**

### **2 Mute**

Displayed during the mute operation [\(page 14](#page-13-3)).

### **3 Sleep timer**

When the sleep timer is set, the remaining time until power off is displayed ([page 12\)](#page-11-2).

# **4 Network connection status**

When the receiver is connected to the wired network, this indicator lights [\(page 11](#page-10-1)).

 $\mathbb{\mathbb{R}}$  When the receiver that is connected to the LAN cable is not connected to the network, this indicator lights. When the LAN cable is not connected to this receiver, this indicator does not light ([page 11\)](#page-10-1).

When the receiver is connected to the wireless network, this indicator lights. Depending on the strength of wireless signal, the icon changes in five steps [\(page 11](#page-10-2)).

When the receiver is not connected to the wireless network, this indicator lights ([page 11](#page-10-2)).

**Displayed when the wireless network settings for the** receiver are still set to their initial settings. See [\(page 29](#page-28-1)) for details on performing wireless settings.

### **5 Name of file/track/artist/album/station, etc.**

# **6 Artwork**

Displayed when the currently playing file includes an album jacket image, etc.

### **7 Repeat and Shuffle**

Repeat all files.

Repeat a file. **1**

 $\infty$  Shuffle

# **8 Play status**

Displays the play status. The play status differs depending on the input source.

### <span id="page-6-1"></span><span id="page-6-0"></span>Remote control

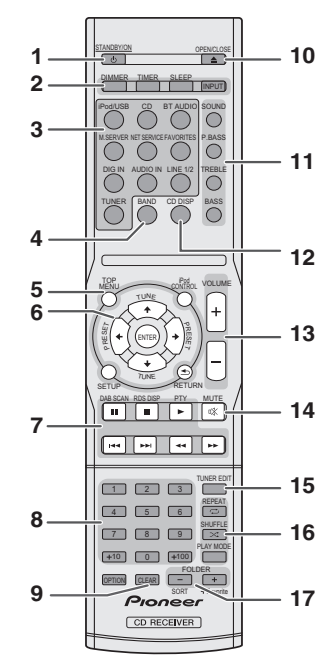

• The following buttons is not used with this receiver: **OPTION**

### **1 STANDBY/ON**

Switches the receiver between standby and on ([page 20](#page-19-2)).

### **2 CD Receiver control buttons**

**DIMMER** – Make the display brighter, darker, or turn it off altogether. The brightness can be controlled in four steps [\(page 14](#page-13-5)).

**TIMER** – Use for setting the clock, as well as for setting and checking the timers ([page 12\)](#page-11-2).

**SLEEP** – Press to change the amount of time before the receiver switches into standby (**30 min. – 60 min. – 90 min. – Off**). You can check the remaining sleep time at

any time by pressing **SLEEP** once [\(page 13](#page-12-2)).

**INPUT** – Select the input source ([page 13\)](#page-12-1).

# **3 Input function buttons**

Use to select the input source to this receiver.

### **4 BAND**

### **(X-HM82, XC-HM82 and X-HM72 only)**

Switches between AM, FM STEREO and FM MONO radio bands ([page 25\)](#page-24-1).

### **(X-HM82D, XC-HM82D and X-HM72D only)**

Switches between FM STEREO, FM MONO and DAB radio bands ([page 27\)](#page-26-1).

### **5 CD Receiver control buttons**

**TOP MENU** – Displays the top menu of each input source. Displays the Noise Cut menu in Tuner.

**iPod CONTROL** – Switches between the iPod controls and the receiver controls ([page 16\)](#page-15-1).

**SETUP** – Press to access the receiver setup menu ([page 12\)](#page-11-3).

Cannot be used when **CD**, **BT Audio**, **Digital In**, **Audio In**, **Line1**, **Line2** or **Tuner** functions are selected. Press it after first selecting another function.

**RETURN** – Exit the current menu screen.

### **6 †/↓/←/→ (TUNE <b>†/↓, PRESET ←/→), ENTER**

Use to select/switch system settings and modes, and to confirm actions.

TUNE  $\triangle$ / $\downarrow$  can be used to find radio frequencies and **PRESET** ←/→ can be used to select preset radio stations ([page 25\)](#page-24-2).

### **7 Playback control buttons**

The main buttons  $(\blacktriangleright, \blacksquare, \text{etc.})$  are used to control each function after you have selected it using the input function buttons ([page 20](#page-19-1)).

**DAB SCAN** – Use to scan for DAB radio station ([page 27\)](#page-26-1). (X-HM72D, X-HM82D and XC-HM82D only)

**RDS DISP** – Use to display the RDS information [\(page 26](#page-25-1)).

**PTY** – Use to search for RDS program types ([page 26\)](#page-25-2).

**8 Numeric buttons** Use to enter the number.

**9 CLEAR** Use to select/switch system settings.

**10 OPEN/CLOSE** Use to open or close the disc tray ([page 20\)](#page-19-2).

**11 Sound control buttons** Adjust the sound quality [\(page 14](#page-13-6)).

**12 CD DISP**  Displays the disc information ([page 22](#page-21-1)).

**13 Volume control buttons** Use to adjust the listening volume ([page 14\)](#page-13-1).

**14 MUTE** Mutes/unmutes the sound ([page 14\)](#page-13-3).

**15 TUNER EDIT** Memorizes/names stations for recall [\(page 25\)](#page-24-2).

### **16 Playback mode buttons**

**REPEAT** – Press to change repeat play setting from a CD, iPod, USB, Internet Radio, Music Server or Favorites.

**SHUFFLE** – Press to change shuffle play setting from a CD, iPod, USB, Internet Radio, Music Server or Favorites.

**PLAY MODE** – Press to change the playback mode between CD and MP3/WMA disc [\(page 21](#page-20-0)).

### **17 FOLDER +/–**

Use to select the folder of the MP3/WMA disc [\(page 22](#page-21-2)).

**+Favorite** – When using the Internet Radio or Music Server functions, use to add an audio file or a station to Favorites function ([page 47](#page-46-1)).

**SORT** – When using the Music Server function, allows tracks to be sorted if the DLNA server supports the sort function.

# <span id="page-7-0"></span>Connecting your equipment

# **A** CAUTION

- Be sure to turn off the power and unplug the power cord from the power outlet whenever making or changing connections.
- Connect the power cord after all the connections between devices have been completed.

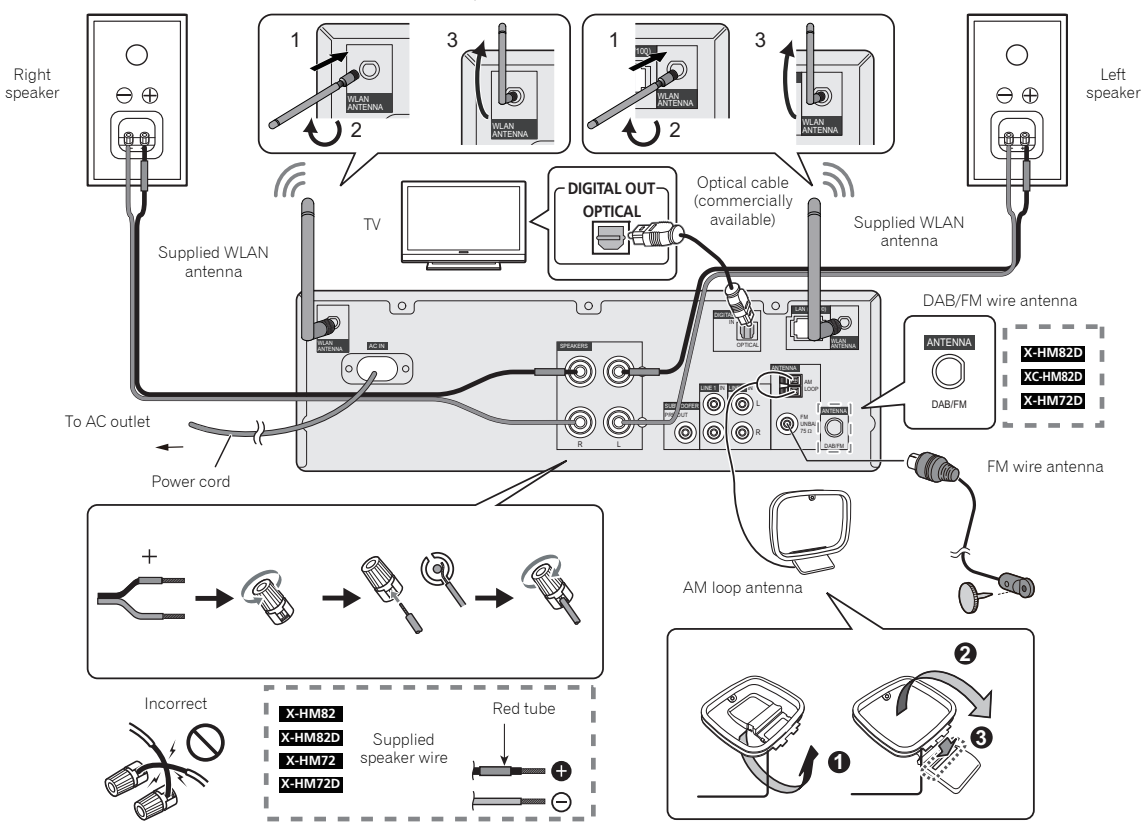

# <span id="page-8-0"></span>Antenna connection

### Supplied FM wire antenna (X-HM82, XC-HM82 and X-HM72 only) or DAB/FM wire antenna (X-HM82D, XC-HM82D and X-HM72D only):

Connect the FM wire antenna or DAB/FM wire antenna to the FM 75 ohms socket and position the FM wire antenna or DAB/ FM wire antenna in the direction where the strongest signal can be received.

### External FM wire antenna (X-HM82, XC-HM82 and X-HM72 only) or DAB/FM wire antenna (X-HM82D, XC-HM82D and X-HM72D only):

Use an external FM wire antenna or DAB/FM wire antenna (75 ohms coaxial cable) for better reception. When an external FM wire antenna or DAB/FM wire antenna is used, disconnect the supplied FM wire antenna or DAB/FM wire antenna.

### Supplied AM loop antenna (X-HM82, XC-HM82 and X-HM72 only):

Connect the AM loop antenna to the AM terminal. Position the AM loop antenna for optimum reception. Place the AM loop antenna on a shelf, etc., or attach it to a stand.

### Note

• Placing the antenna on the receiver or near the AC power cord may cause noise pickup. Place the antenna away from the receiver for better reception.

### WLAN antenna connection

Connect the WLAN antenna to the **WLAN ANTENNA** terminal.

Please always use the supplied WLAN antenna.

# <span id="page-8-1"></span>Speaker connection

- The provided speaker wire with the red tube is for the plus  $(+)$  terminal. Connect the wire with red tube to the plus  $(+)$ terminal, and other wire to the minus (–) terminal.
- You can use speakers with a nominal impedance between 4 ohms and 16 ohms.
- The speaker is not magnetically shielded and so should not be placed near a TV or monitor, as the interaction of magnetic materials can cause distortion of the colors on your TV screen. Magnetic storage media (such as floppy discs and tape or video cassettes) should also not be kept close to the receiver.

### **A** CAUTION

- These speaker terminals carry **HAZARDOUS LIVE voltage**. To prevent the risk of electric shock when connecting or disconnecting the speaker cables, disconnect the power cord before touching any uninsulated parts.
- Do not mistake the right and the left channels. The right speaker is the one on the right side when you face the receiver.
- Do not let the bare speaker wires touch each other.
- Make sure that all the bare speaker wire is twisted together and inserted fully into the speaker terminal. If any of the bare speaker wire touches the back panel, it may cause the power to cut off as a safety measure.
- Both speakers can be used on either the right or left side.
- Do not connect the supplied speakers with any other receiver. This may result in malfunction or fire. (X-HM82, X-HM82D, X-HM72 and X-HM72D only)

### Cleaning the glossy finish of the speaker (X-HM72- KK,X-HM72-SK,X-HM72-SW,X-HM82 and X-HM82D only)

- If you use a dusty or hard cloth or if you rub the screen hard, the finish of the product will be scratched.
- If you clean the surface of the speaker system with a wet cloth, water droplets on the surface may enter into the product, resulting in malfunction.
- When cleaning the finish of the speaker system, gently wipe it with a dry soft cloth.

### Applying non skid pads (X-HM82 and X-HM82D only)

The use of non skid pads is recommended depending on the installation location. Apply the pads to the four corners of the side of the speaker which will be on the bottom. Note that depending on the location, the pads may not provide fully sufficient traction to prevent slipping, so care should be taken not to install the speakers in conditions where they may be prone to side.

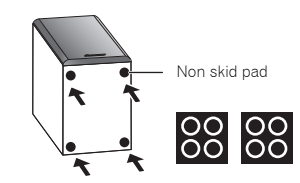

# **A** CAUTION

• When applying non skid pads, laid down the speaker on the soft cloth etc. to avoid working with unstable position.

### If not using the provided speaker wire

- **1 Twist exposed wire strands together.**
- **2 Loosen terminal and insert exposed wire.**
- **3 Tighten terminal.**

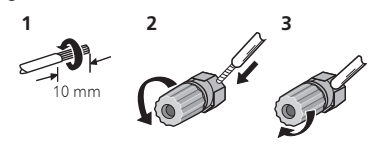

### X-HM82, X-HM82D, X-HM72 and X-HM72D only:

- Do not install your speakers overhead on the ceiling or wall. The grill is designed to be detachable, and as such it may fall and cause damage or personal injury if installed overhead.
- Do not allow any objects to fall into or to be placed in the bass reflex ducts.
- Do not stand or sit on the speakers. You may be injured.

# <span id="page-9-0"></span>Using other subwoofer

You can connect a subwoofer with an amplifier to the SUBWOOFER PREOUT socket.

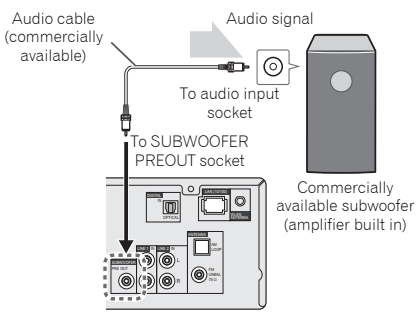

# Note

• No sound is heard from the subwoofer without a built-in amplifier.

# Connecting a TV, etc.

# Listening to digital audio

You can connect TV and digital audio device to this receiver using an optical cable (commercially available) (*[Connecting](#page-7-0)  [your equipment](#page-7-0)* on page 8).

### **To select Digital in function:**

• Press **DIG IN** on the remote control or **INPUT** button repeatedly on the receiver to select Digital In function.

## Note

• Digital signal formats that can be input to the stereo receiver include linear PCM signals with sampling rate and quantitative bits up to 192 kHz/24 bits. (Depending on the connected device and environment, operation may not be successful).

# Listening to analog audio

Connect to the TV using an audio cable.

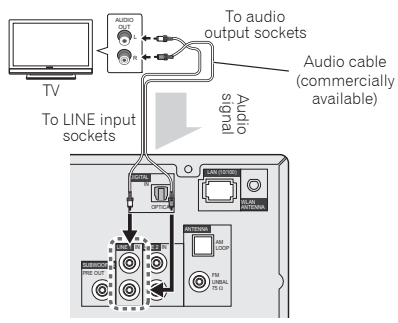

# To select Line function:

- On main unit: Press **INPUT** button repeatedly until Line is displayed.
- On remote control: Press **LINE1/2** button.

# <span id="page-9-1"></span>Connecting USB storage devices

It is possible to listen to two-channel audio using the USB terminal on the front of this receiver.

### **1 Connect your USB device to the USB terminal on the front panel of this receiver.**

• This receiver does not support a USB hub.

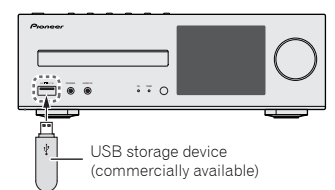

# <span id="page-9-2"></span>Connecting to the network through the LAN interface or WLAN antenna

By connecting this receiver to the network via the LAN interface or WLAN antenna, you can play back audio files stored on components on the network, including your PC, and listen to Internet radio stations.

Connect the LAN terminal on this receiver to the LAN terminal on your router (with or without the built-in DHCP server function) with a straight LAN cable (CAT 5 or higher). Also wireless connection to the network is possible.

Requires network settings to be performed. For details, See *[Network quick setup guide](#page-28-1)* on page 29

## Note

- Regardless of whether you are using a wired / wireless connection, if you are not using network functions then it is recommended that you set Network Type to Wired under Network Setting.
- To use services such as Internet radio, you must conclude a contract with an Internet service provider.
- Photo or video files cannot be played back.
- With Windows Media Player 12, you can even play back copyrighted audio files on this receiver.

<span id="page-10-1"></span><span id="page-10-0"></span>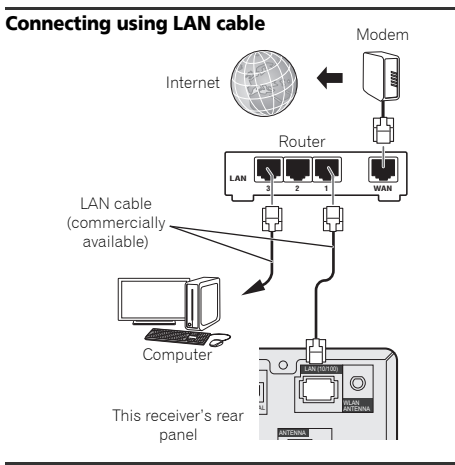

### <span id="page-10-2"></span>Connecting using wireless LAN

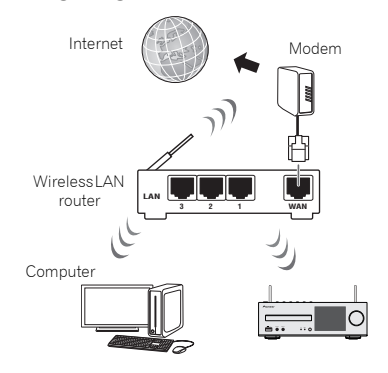

# Connecting to auxiliary component

Connect the front panel **AUDIO IN** mini-plug jack to your auxiliary playback component.

This method can be used to play music on this receiver from iPod/iPhone/iPad that do not support use of the terminal on the front panel of this receiver.

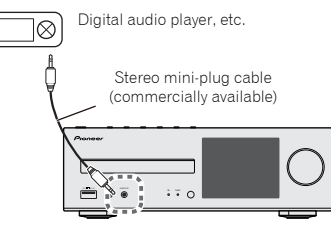

If the **AUDIO IN** mini-plug jack is connected to auxiliary phones jack, the volume of the receiver will be adjusted by the volume on the playback component. If the sound is distorted after you lower the volume of the receiver, try lowering the volume on the auxiliary playback component.

# Plugging in

Before making or changing the connections, switch off the power and disconnect the power cord from the AC outlet. After you've finished making all connections, plug the receiver into an AC outlet.

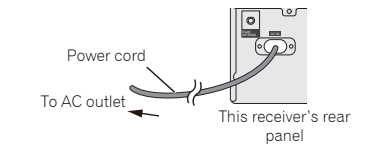

# Getting started

# <span id="page-11-1"></span><span id="page-11-0"></span>Setting the receiver

When you use the receiver for the first time, the following screens will be displayed.

Set up the following items to customize the receiver.

### **1 Press STANDBY/ON.**

The power indicator flashes slowly. About twenty seconds after turning on the power, the following screen appears. About thirty seconds are required between turning the power on and completion of startup.

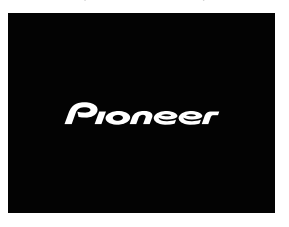

### When powering up for the first time

When you turn on the power to the receiver for the first time, initial settings will be automatically performed, thus startup will take about 1 minute.

• After the Pioneer logo is displayed, the screen will go dark. The start up process is complete once the Pioneer logo is displayed a second time.

# <span id="page-11-5"></span>Auto Power Off setup

Set to automatically turn off the receiver after a specified time has passed (when the power has been on with no operation for the set period of time).

• Default setting: 15 min

### **1 Press NET SERVICE, then press SETUP on the remote control.**

The Initial Setup menu is shown on the display.

- **2 Select 'Option Setting' from Initial Setup menu.**
- **3 Select 'Power Off Setting' from Option Setting menu.**
- **4 Select 'Auto Power Off' from Power Off Setting menu.**
- **5 Use** / **to specify the amount of time to allow before the power is turned off (when there has been no operation), then press ENTER.**

Select 15 minutes (default setting) or 30 minutes, 60 minutes or OFF.

### **6 When you're finished, press RETURN.**

# <span id="page-11-4"></span><span id="page-11-3"></span>Setting the clock

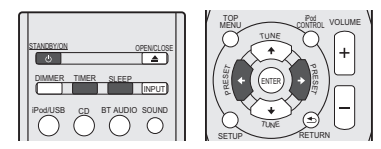

Setting the clock allows you to use the timer.

### **1 Press TIMER button on the remote control.**

The day of the week and time are displayed.

The first time you use the clock, you are taken to the clock adjust mode.

### **2 Press ENTER button.**

**3 Use** / **to set the day of the week, then press ENTER.**

**4 Use** / **to select 24-hour or 12-hour display, then press ENTER.** 

- The 24-hour display will appear.  $"0:00"$  $\rightarrow$  $(0:00 - 23:59)$
- The 12-hour display will appear. "AM 0:00"  $\rightarrow$ (AM 0:00 – PM 11:59)
- **5 Use** / **to set the hour, then press ENTER.**
- $6$  Use  $\leftrightarrow$   $\leftrightarrow$  to set the minute, then press ENTER to **confirm.**

### To confirm the time display:

Press **TIMER** button. The time display will appear for about 10 seconds.

# <span id="page-11-2"></span>Setting the wake-up timer

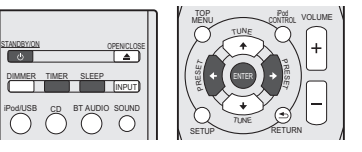

### Timer playback:

The receiver turns on and plays the desired source (X-HM82D, XC-HM82D and X-HM72D only: **iPod/USB**, **CD**, **Internet Radio**, **Spotify**, **FM**, **DAB**, **Digital In**, **Audio In**, **Line 1**, **Line 2**) (X-HM82, XC-HM82 and X-HM72 only: **iPod/USB**, **CD**, **Internet Radio**, **Spotify**, **FM**, **AM**, **Digital In**, **Audio In**, **Line 1**, **Line 2**) at a preset time.

### Before setting timer:

- Check that the clock is set to the correct time (*[Setting the](#page-11-4)  clock* [above](#page-11-4) for how to this). If it is not set, you cannot use the timer function.
- For timer playback: Plug in USB or load discs or iPod to be played.
- **2 Press and hold TIMER button for more than two seconds.**
- **3 Use** / **to select 'Timer Set' within ten seconds, then press ENTER.**
- **4 Select the source you want to play.** Use ←/→ to select **iPod/USB**, **CD**, Internet Radio, **Spotify**, **TUNER** (X-HM82D, XC-HM82D and X-HM72D : **FM** or **DAB**) (X-HM82, XC-HM82 and X-HM72 : **FM**/**AM**), **Digital In**, **Audio In**, **Line 1**, **Line 2** function.

### **5 Press ENTER.**

<span id="page-12-0"></span>3

When you have selected FM or FM/AM, use  $\leftrightarrow$  to select a preset frequency and then press **ENTER**.

### **6 Set the day(s) of the week.**

Use  $\leftrightarrow$  to choose the day(s). The timer can be set as follows.

EVERYDAY SUNDAY MONDAY TUESDAY WEDNESDAY THURSDAY FRIDAY SATURDAY MON-FRI TUE-SAT SAT-SUN

### **7 Press ENTER.**

### **8 Set the switch-on time.**

Use  $\leftrightarrow$  / $\rightarrow$  to set the hour, then press **ENTER**. Set the minute in the same way, pressing **ENTER** when you're done.

### **9 Set the switch-off time.**

Set as above, pressing **ENTER** when done.

# **10Use ←/→ to adjust the volume.**

### **11Press ENTER.**

The **TIMER** indicator lights, and the settings are confirmed on the display.

**12 Press STANDBY/ON to enter the power standby mode.** 

### Note

- If you select USB function for the wake-up timer, check there is the playable file in the root folder.
- Internet Radio and Spotify functions are not recommended for the wake-up timer because Internet Radio and Spotify functions are not always connected by the wireless connection.
- If Internet Radio and Spotify functions are selected for the wake-up timer, the last tuned station is selected.

### Turning the wake-up timer on/off

If you have already set the wake-up timer, you can switch it on/ off.

**1 When the power is on, press and hold TIMER button for two seconds. Press ←/→ to select 'Timer On' or 'Timer Off' within ten seconds, then press ENTER.** When '**Timer On**' is selected, the timer indicator lights, and the settings are confirmed on the display. **3 When 'Timer On' is selected, press STANDBY/ON to set the standby mode.** Configuring the memorised timer setting The timer setting is memorised once it is entered. To configure the setting, perform the following operations. **1 When the power is on, press and hold TIMER button for two seconds. 2 Press** / **to select 'Timer Call' within ten seconds, then press ENTER.** The **TIMER** indicator lights, and the settings are confirmed on the display.

### <span id="page-12-2"></span>Sleep operation

**1 Press SLEEP to change the amount of time before the receiver switches into standby (30 min. – 60 min. – 90 min. – Off).** 

You can check the remaining sleep time at any time by pressing **SLEEP** once.

### General control

### <span id="page-12-1"></span>Input function

When pressing **INPUT** button on the receiver, the current function will change to different mode. Press **INPUT** button repeatedly to select desired function. The selected input is displayed on the front panel display.

### (X-HM82D, XC-HM82D and X-HM72D only)

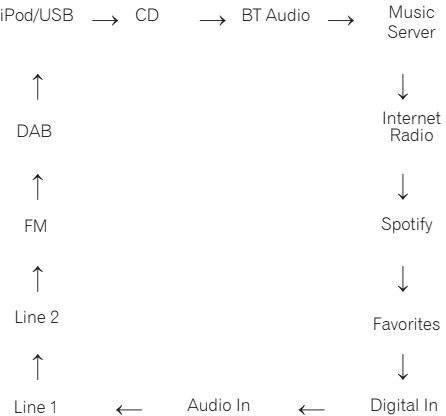

### <span id="page-13-0"></span>(X-HM82, XC-HM82 and X-HM72 only)

 $i$ Pod/USB  $\longrightarrow$  CD  $\longrightarrow$  BT Audio  $\longrightarrow$ Music Server

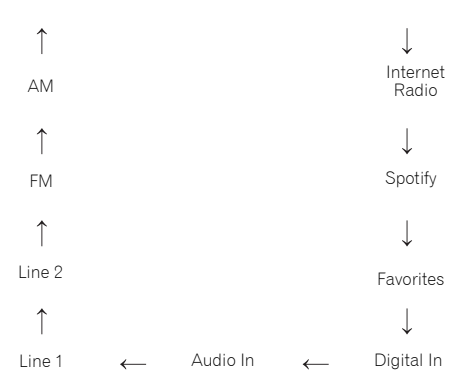

### Note

• The backup function will protect the memorised function mode should there be a power failure or the AC power cord becomes disconnected.

# <span id="page-13-4"></span>Listening to auxiliary component

**1 Press AUDIO IN to select Audio In. Audio In** is shown on the display.

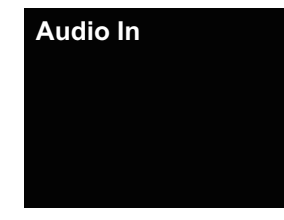

# **2 Start playback of the auxiliary component.**

### <span id="page-13-2"></span>Headphones

- Do not turn the volume on to full at switch on and listen to music at moderate levels. Excessive sound pressure from earphones and headphones can cause hearing loss.
- Before plugging in or unplugging the headphone, reduce the volume.
- Be sure your headphone has a 3.5 mm diameter plug and impedance between 16 and 50 ohms. The recommended impedance is 32 ohms.
- Plugging in the headphone disconnects the speakers automatically. Adjust the volume using the VOLUME control.

### <span id="page-13-5"></span>Display brightness control

Press **DIMMER** button to dims the display brightness. The brightness can be controlled in four steps.

### Auto volume

If you turned off this receiver with the volume set to 41 or higher, the volume starts at 40 when the receiver turns on next time.

### <span id="page-13-1"></span>Volume control

Turn the volume (on this receiver) or press **VOLUME +/–** (on remote control) to increase or decrease the volume.

# **A** CAUTION

• The sound level at a given volume setting depends on speaker efficiency, location, and various other factors. It is advisable to avoid exposure to high volume levels. Do not turn the volume on to full at switch on. Listen to music at moderate levels. Excessive sound pressure from earphones and headphones can cause hearing loss.

### <span id="page-13-3"></span>Muting

The volume is muted temporarily when pressing the **MUTE** button on the remote control. Press again to restore the volume.

# <span id="page-13-6"></span>Sound Controls

### P.Bass control

When the **P.BASS** button on the remote is pressed, the P.Bass mode turns ON and powerful music emphasizing low bass can be enjoyed. To cancel the P.Bass mode, press the **P.BASS** button.

### Bass control

Press the **BASS** button, then press  $\leftrightarrow$  /  $\rightarrow$  to adjust the bass.

### Treble control

Press the **TREBLE** button, then press  $\leftrightarrow$  to adjust the treble.

# **Equaliser**

When the **SOUND** button is pressed, the current mode setting will be displayed. To change to a different mode, press the **SOUND** button repeatedly to select the desired sound.

> POPS VOCAL JAZZ  $\rightarrow$  FLAT GAME CLASSIC For classical music. For classical music. For game. For pop music. For pop music. Equaliser off. For jazz. For jazz.Vocals are enhanced. Vocals are enhanced.

Merely by connecting your iPod/iPhone/iPad to this receiver, you can enjoy high-quality sound from your iPod/iPhone/iPad.

# <span id="page-14-1"></span>Confirming what iPod/iPhone/iPad models are supported

The iPod/iPhone/iPad playable on this receiver are shown below.

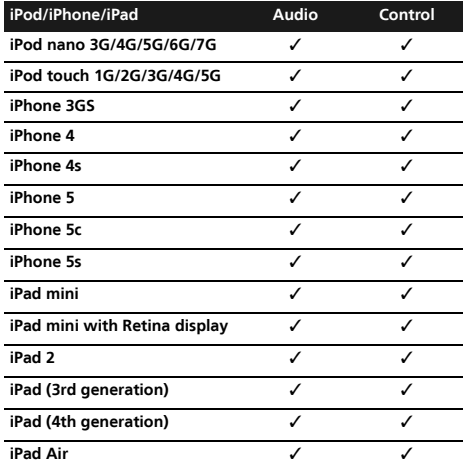

# Note

<span id="page-14-0"></span>4

• USB works with iPhone 5s, iPhone 5c, iPhone 5, iPhone 4s, iPhone 4, iPhone 3GS, iPad Air, iPad (3rd and 4th generation), iPad 2, iPad mini with Retina Display, iPad mini, iPod touch (1st through 5th generation) and iPod nano (3rd through 7th generation). However, some of the functions may be restricted for some models. The receiver is not compatible with the iPod shuffle.

- This receiver has been developed and tested for the software version of iPod/iPhone/iPad indicated on the website of Pioneer (http://pioneer.jp/homeav/support/ios/ eu/).
- Installing software versions other than indicated on the website of Pioneer to your iPod/iPhone/iPad may result in incompatibility with this receiver.
- iPod, iPhone and iPad are licensed for reproduction of noncopyrighted materials or materials the user is legally permitted to reproduce.
- Features such as the equalizer of iPod/iPhone/iPad cannot be controlled using this receiver, and we recommend switching the equalizer off before connecting.

### **1 Select "Settings" from the top menu.**

You can confirm your software version by operating your iPod/iPhone/iPad. When using iPod touch, iPhone or iPad, select "**General**" after selecting "**Settings**".

# **2 Select "About".**

The software version will be displayed.

# $\mathbf \Omega$  Tip

• When using an iPod/iPhone/iPad not supported by this receiver, use a commercially available cable to connect the iPod/iPhone/iPad to the **AUDIO IN** jack of this receiver.

# <span id="page-14-3"></span><span id="page-14-2"></span>Connect iPod/iPhone/iPad to the USB terminal

Connect your iPod/iPhone/iPad to the USB terminal on the receiver's front panel. Use the iPod cable supplied with your iPod/iPhone/iPad for the connection.

• For the cable connection, also refer to the operating instructions for your iPod/iPhone/iPad.

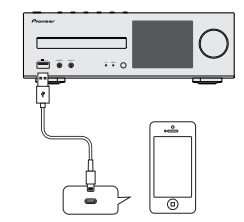

# Connecting iPod/iPhone/iPad using supplied stand

**1 Connect the unit to an iPod/iPhone/iPad with the iPod/ iPhone/iPad cable.**

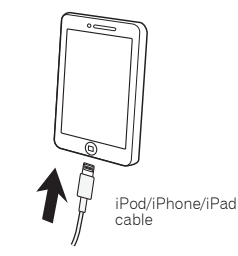

# **2 Set up to stand the iPod/iPhone/iPad.**

# When using an iPod/iPhone

Make sure the iPod/iPhone cable is aligned along the groove for it on the back of the stand that comes with the unit.

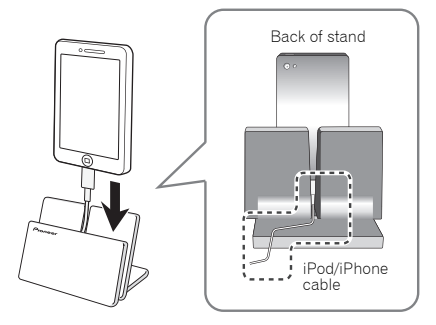

# <span id="page-15-0"></span>4

### When using iPad

Make sure to place the iPad in a horizontal direction on the stand.

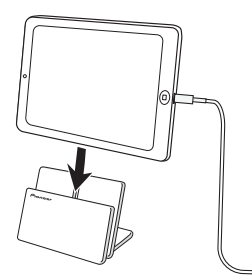

# <span id="page-15-1"></span>Playing your iPod/iPhone/iPad

# **A** CAUTION

• When your iPod/iPhone/iPad is connected to this receiver and you wish to operate the iPod/iPhone/iPad directly, be sure to hold the iPod/iPhone/iPad steady with the other hand to prevent malfunctions due to faulty contacts.

### **1 Connect your iPod/iPhone/iPad.**

To connect your iPod/iPhone/iPad, see *[Connect iPod/](#page-14-2) [iPhone/iPad to the USB terminal](#page-14-2)* on page 15.

# **2 Press iPod/USB to select iPod/USB as the input source.**

**iPod/USB** is shown on the display and starts playback.

### Note

• When the iPod/iPhone/iPad is connected to this receiver the playback information for the songs are displayed on the iPod/iPhone/iPad display. Pressing **iPod CONTROL** button on the remote will switch the display and display the information on the front panel of the receiver.

# **O** Important

- If this receiver cannot play your iPod/iPhone/iPad, perform the following troubleshooting checks:
- Check whether the iPod/iPhone/iPad is supported by this receiver [\(page 15\)](#page-14-1).
- Reconnect the iPod/iPhone/iPad to the receiver. If this doesn't seem to work, try resetting your iPod/iPhone/ iPad.
- Check the iPod/iPhone/iPad software is supported by this receiver.
- If the iPod/iPhone/iPad cannot be operated, check the following items:
- Is the iPod/iPhone/iPad connected correctly? Reconnect the iPod/iPhone/iPad to the receiver.
- Is the iPod/iPhone/iPad experiencing a hangup? Try resetting the iPod/iPhone/iPad, and reconnect it to the receiver.
- When connecting the iPad, use only an iPad dedicated cable.

# **Q** Tip

- iPod/iPhone/iPad recharging occurs whenever an iPod/ iPhone/iPad is connected to this receiver. (This function is only supported when the power is initially turned on or during Network Standby).
- When input is switched from iPod/USB to another function, iPod/iPhone/iPad playback is temporarily stopped.

# Music playback using *Bluetooth*® wireless technology

<span id="page-16-0"></span>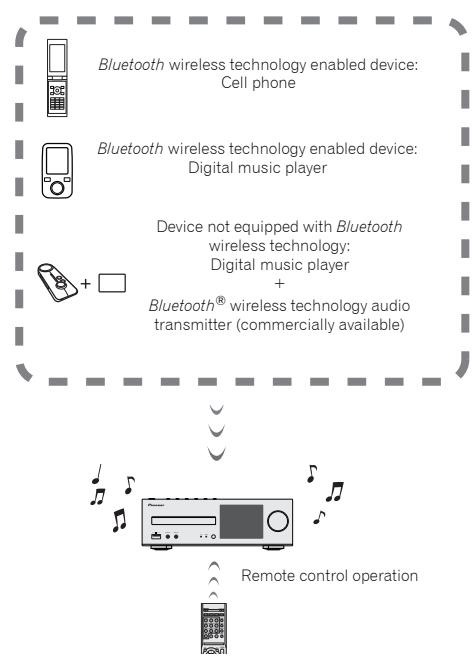

The unit is capable of playing back music stored on *Bluetooth* capable devices (cell phones, digital music players etc.) wirelessly. You can also use a *Bluetooth* audio transmitter (sold separately) to enjoy music from devices that do not have *Bluetooth* functionality. Please refer to the user's manual for your *Bluetooth* capable device for more details.

# Note

- The *Bluetooth*® word mark and logos are registered trademarks owned by Bluetooth SIG, Inc. and any use of such marks by PIONEER CORPORATION is under license. Other trademarks and trade names are those of their respective owners.
- The *Bluetooth* wireless technology enabled device must support A2DP profiles.
- Pioneer does not guarantee proper connection and operation of this unit with all *Bluetooth* wireless technology enabled devices.

# Remote control operation

The remote control supplied with this unit allows you to play and stop media, and perform other operations.

### **/// Note**

- The *Bluetooth* wireless technology enabled device must support AVRCP profiles.
- Remote control operations cannot be guaranteed for all *Bluetooth* wireless technology enabled devices.

# Pairing with the unit (Initial registration)

In order for the unit to playback music stored on a *Bluetooth* capable device, pairing must first be performed. Pairing should be performed when first using the unit with the *Bluetooth* capable device, or when the pairing data on the device has been erased for any reason.

Pairing is a step required to allow communication using *Bluetooth* wireless technology to be carried out.

- Pairing is only performed the first time that you use the unit and the *Bluetooth* capable device together.
- In order to allow communication using *Bluetooth* wireless technology to take place, pairing must be performed on both the unit and the *Bluetooth* capable device.
- After pressing the **BT AUDIO** and switching to **BT Audio** function, perform the pairing procedure on the *Bluetooth* capable device. If pairing has been performed correctly, you will not need to perform the pairing procedures for the unit as shown below.

Please refer to the user's manual for your *Bluetooth* capable device for more details.

### **1 Press the STANDBY/ON and turn the power to the unit on.**

# **2 Press the BT AUDIO.**

The unit switches to **BT Audio** and "Waiting device" will be displayed.

• Waiting device

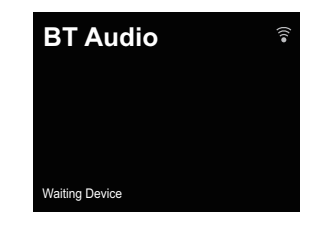

**3 Turn on the power to the** *Bluetooth* **capable device that you wish to pair with, and perform pairing procedure on it.**

# Note

- This unit will be displayed as "XC-HM72/HM82" on all *Bluetooth* capable devices that you have. Pairing will start.
- Place the *Bluetooth* capable device close to the unit.
- Please refer to the user's manual for your *Bluetooth* capable device for details on when pairing can be performed and the procedures required for pairing.
- When PIN code entry is requested, enter "**0000**." (This unit does not accept any PIN code setting other than "**0000**.")

### **4 Confirm on the** *Bluetooth* **capable device that pairing has been completed.**

If pairing with the *Bluetooth* capable device has been completed correctly "Connected" will be displayed.

# <span id="page-17-0"></span>5

#### • Connected

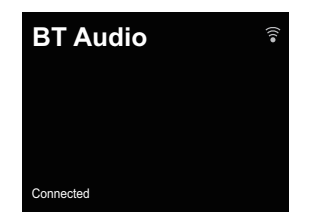

# Listen to music on the unit from a *Bluetooth* capable device

### **1 Press the BT AUDIO.**

The unit will switch to **BT Audio** input.

**2 <sup>A</sup>***Bluetooth* **connection will be created between the**  *Bluetooth* **capable device and the unit.**

Procedures for connecting to the unit should be performed from the *Bluetooth* capable device.

• Please refer to the user's manual for your *Bluetooth* capable device for details of the connection procedures.

### **3 Playback music from the** *Bluetooth* **capable device.** Note

- When *Bluetooth* capable device is not connected and no operations have been performed for the length of time set under Settings for Auto Power Off, the unit will automatically power off. Please set it to any setting other than "**OFF**" under Settings.
- Auto Power Off can select 15 minutes (default setting) or 30 minutes, 60 minutes or OFF. ([page 12](#page-11-5)).

### Bluetooth Standby Mode

### **1 Press NET SERVICE, then press SETUP on the remote control.**

The **Initial Setup** screen is shown on the display.

- **2 Select 'Option Setting' from Initial Setup menu.**
- **3 Select 'Power Off Setting' from Option Setting menu.**
- **4 Select 'Bluetooth Standby Mode' from Power Off Setting menu.**
- **5 To turn Bluetooth Standby Mode on, use** / **to select ON, then press ENTER.** To turn Bluetooth Standby Mode off, use  $\uparrow/\downarrow$  to select **OFF, then press ENTER.**
- The following can be done when the unit is on standby with the **Bluetooth Standby Mode** switched **ON**.

### Note

• If the power cable has been removed and inserted again, the function will become effective after the power is turned **ON** for the unit.

### Connection while in **Bluetooth Standby** mode with Bluetooth capable device

When connection history (pairing has already been conducted) with a *Bluetooth* capable device exists for the unit during **Bluetooth Standby**, the unit can receive a connection request directly from the connection history.

The unit will start using the **BT Audio** function, and connect with a *Bluetooth* capable device.

Even devices that have already been paired with this unit will not connect during **Bluetooth Standby** in the following cases. In such cases, delete pairing history from the *Bluetooth* wireless technology device and perform pairing again.

- Up to 8 pairing history can be recorded with this unit. If connecting to a *Bluetooth* wireless technology device over 8 units, the oldest pairing history will be deleted.
- If the settings are reset to the factory setting, all pairing history will be deleted.

### Radio wave caution

This unit uses a 2.4 GHz radio wave frequency, which is a band used by other wireless systems (see list below). To prevent noise or interrupted communication, do not use this unit nearby such devices, or make sure these devices are switched off during use.

- Cordless phones
- Cordless facsimiles
- Microwave ovens
- Wireless LAN devices (IEEE802.11b/g)
- Wireless AV equipment
- Wireless controllers for game systems
- Microwave-based health aids
- Some baby monitors

Other, less common, equipment that may operate on the same frequency:

- Anti-theft systems
- Amateur radio stations (HAM)
- Warehouse logistic management systems
- Discrimination systems for train or emergency vehicles

### Note

- In the event noise appears in your television image, there is the possibility that a *Bluetooth* wireless technology enabled device or this unit (including products supported by this unit) are causing signal interference with the antenna input connector of your television, video, satellite tuner, etc. In this event, increase the distance between the antenna input connector and the *Bluetooth* wireless technology enabled device or this unit (including products supported by this unit).
- If there is something obstructing the path between this unit (including devices supported by this unit) and the device equipped with *Bluetooth* wireless technology (such as a metal door, concrete wall, or insulation containing tinfoil), you may need to change the location of your system to prevent signal noise and interruptions.

### Scope of operation

5

Use of this unit is limited to home use. (Transmission distances may be reduced depending on communication environment).

In the following locations, poor condition or inability to receive radio waves may cause the audio to be interrupted or stopped:

- In reinforced concrete buildings or steel framed or ironframed buildings.
- Near large metallic furniture.
- In a crowd of people or near a building or obstacle.
- In a location exposed to the magnetic field, static electricity or radio wave interference from radio communication equipment using the same frequency band (2.4 GHz) as this unit, such as a 2.4 GHz wireless LAN device (IEEE802.11b/g) or microwave oven.
- If you live in a heavily populated residential area (apartment, townhouse, etc.) and if your neighbor's microwave is placed near your system, you may experience radio wave interference. If this occurs, move your unit to a different place. When the microwave is not in use, there will be no radio wave interference.

### Radio wave reflections

The radio waves received by this unit include the radio wave coming directly from the device equipped with *Bluetooth* wireless technology (direct wave) and waves coming from various directions due to reflections by walls, furniture and building (reflected waves). The reflected waves (due to obstacles and reflecting objects) further produce a variety of reflected waves as well as variation in reception condition depending on locations. If the audio cannot be received properly due to this phenomenon, try moving the location of the device equipped with *Bluetooth* wireless technology a little. Also note that audio may be interrupted due to the reflected waves when a person crosses or approaches the space between this unit and the device equipped with *Bluetooth* wireless technology.

### Precautions regarding connections to products supported by this unit

- Complete connections for all devices supported by this unit, including all audio cords and power cables before connecting them to this unit.
- After completing connections to this unit, check the audio and power cables to confirm that they not twisted together.
- When disconnecting this unit, confirm that you have sufficient working space in the surrounding area.
- When changing connections of audio or other cables for products supported by this unit, confirm that you have sufficient working space in the surrounding area.

<span id="page-19-2"></span><span id="page-19-0"></span>This receiver can play back a standard CD, CD-R/RW in the CD format and CD-R/RW with MP3 or WMA files, but cannot record on them. Some audio CD-R and CD-RW discs may not be playable due to the state of the disc or the device that was used for recording.

# MP3:

MP3 is a form of compression. It is an acronym which stands for MPEG Audio Layer 3. MP3 is a type of audio code which is processed by significant compression from the original audio source with very little loss in sound quality.

- This system supports MPEG-1/2/2.5 Audio Layer 3 (Sampling rates: 8 kHz to 48 kHz; Bit rates: 32 kbps to 320 kbps).
- During VBR file playback, time counter in the display may differ from its actual playback time.

### WMA:

WMA files are Advanced System Format files that include audio files which are compressed with Windows Media Audio codec. WMA is developed by Microsoft as an audio format file for Windows Media Player.

• This receiver supports WMA (Sampling rates: 32 kHz/44.1 kHz/48 kHz; Bit rates: 5 kbps to 320 kbps).

# <span id="page-19-1"></span>Playing discs

- **1 Press the STANDBY/ON button to turn the power on.**
- **2 Press CD on the remote control or INPUT button repeatedly on the receiver to select CD function.**
- **3 Press to open the disc tray.**
- **4 Place the disc on the disc tray, label side up.**

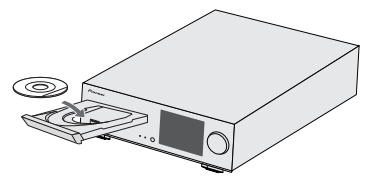

- **5 Press to close the disc tray.**
- **6 Press / () to start playback. After the last track is played, the receiver will stop automatically.**

# **A** CAUTION

- Do not place two discs in one disc tray.
- Do not play discs of special shapes (heart, octagon, etc). It may cause malfunctions.
- Do not push the disc tray whilst it is moving.
- If the power fails whilst the tray is open, wait until the power is restored.
- Be sure to place 8 cm disc in the middle of the disc tray.

### Note

- Due to the structure of the disc information, it takes longer to read an MP3/WMA disc than a normal CD (approximately 20 to 90 seconds).
- Rewritable multi-session discs with unfinished writing, can still be played.
- If TV or radio interference occurs during CD operation, move the receiver away from the TV or radio.

# Advanced CD or MP3/WMA disc playback

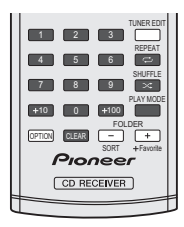

# Direct track search

By using the numeric buttons, the desired tracks on the current disc can be played.

### Use the numeric buttons on the remote control to select the desired track whilst playing the selected disc.

- The numeric buttons allow you to select up to number 9.
- When selecting number 100 or higher, use the "+100" button.
- When selecting number 10 or higher, use the "+10" button.

### A. For example, to choose 13

- **1 Press the "+10" button.**
- **2 Press the "3" button.**

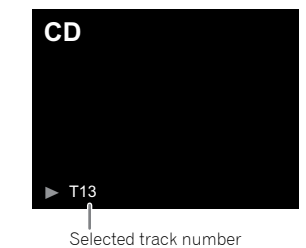

# B. For example, to choose 130

**1 Press the "+100" button.**

**2 Press the "+10" button three times.**

### **3 Press the "0" button.**

# Note

6

- A track number higher than the number of tracks on the disc cannot be selected.
- During shuffle play, direct track search is not possible.

# To stop playback:

Press .

# Repeat play

Repeat play can play one track, all tracks or a programmed sequence continuously.

• During repeat play, "  $\rightarrow$  " appears.

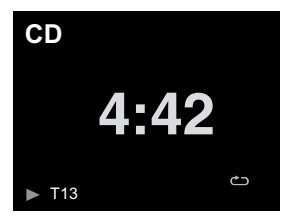

### To repeat one track:

Press **REPEAT** repeatedly until "Repeat One" appears. **1** Press  $\blacktriangleright$ /II ( $\blacktriangleright$ ).

## To repeat all tracks:

Press **REPEAT** repeatedly until "Repeat All" appears. Press  $\blacktriangleright$ /II ( $\blacktriangleright$ ).

### To repeat desired tracks:

Perform steps 1 to 5 in "Programmed play (CD)" section on this page and then press **REPEAT** repeatedly until "Repeat All" appears.

# To cancel repeat play:

Press **REPEAT** repeatedly until "Repeat Off" appears and " " disappears.

# Shuffle play

The tracks on the disc can be played in shuffle order automatically.

• During shuffle play, " $\mathbf{\times}$ " appears.

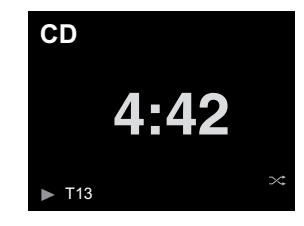

# To shuffle play all tracks:

Press **SHUFFLE** on the remote control.

# To cancel shuffle play:

Press **SHUFFLE** and " $\mathbf{\times}$ " disappears.

### Note

- If you press the  $\blacktriangleright\blacktriangleright$  button during shuffle play, you can move to the track selected next by the shuffle operation. On the other hand, the button does not allow you to move to the previous track. The beginning of the track being played will be located.
- In shuffle play, the receiver will select and play tracks automatically. (You cannot select the order of the tracks.)
- After performing repeat play, be sure to press . Otherwise, the disc will play continuously.

# <span id="page-20-0"></span>Programmed play (CD)

You can choose up to 32 selections for playback in the order you like.

### **1 Whilst in the stop mode, press PLAY MODE on the remote control to enter the programming save mode.**

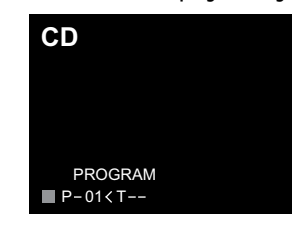

**Press the**  $\left|\frac{4}{3}\right|$  **or**  $\rightarrow$  **button or numeric buttons on the remote control to select the desired track.**

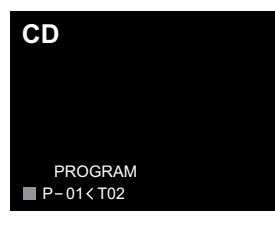

- **3 Press ENTER to save the track number.**
- **4 Repeat steps 2 to 3 for other tracks. Up to 32 tracks can be programmed. If you make a mistake, the programmed tracks can be cleared by pressing CLEAR.**
- **5 Press / () to start playback.**

### Adding tracks to the programme:

Stop the playing mode, then follow steps 2 to 3 to add tracks. The new tracks will be stored after the last track of the previous programme.

### To cancel the programmed play mode:

During programmed stop mode, press button. Press **PLAY MODE** button to select the basic play mode, and all the programmed contents will be cleared.

### <span id="page-21-1"></span>Displaying disc information:

Press **CD DISP** repeatedly to change to the display of the elapsed playback time and the remaining playback time of the CD.

# **/// Note**

<span id="page-21-0"></span>6

- When a disc is ejected, the programme is automatically cancelled.
- If you press the **STANDBY/ON** button to enter the standby mode or change the function from **CD** to another, the programmed selections will be cleared.
- During the programme operation, shuffle play is not possible.
- The control buttons to change displays differ between the discs: for **CD**, **CD DISP** is used.

# <span id="page-21-2"></span>MP3/WMA folder mode (only for MP3/WMA files)

### To play back MP3/WMA (Windows Media Audio) file

There are many music sites on the internet that you can download MP3/WMA (Windows Media Audio) music files. Follow the instructions from the website on how to download the music files. You can then play back these downloaded music files by burning them to a CD-R/RW disc.

• Your downloaded song/files are for personal use only. Any other usage of the song without owner's permission, is against the law.

### About folder playback order

If MP3/WMA files are recorded in several folders, a folder number will be set to each folder automatically.

Press **PLAY MODE** to select the folder playback mode.

These folders can be selected by the **FOLDER +/–** button on the remote control. If there is no supported file formats inside the selected folder, the folder is skipped and the next folder will be selected.

Example: How to set folder number if MP3/WMA format files are recorded as below figure.

- **1 ROOT folder is set as folder 1.**
- 
- **2 Playback will be in the order of the diagram below. 3 For CD MP3/WMA, 255 numbers of folders and files inclusive of the folders which have non playable files can be read.**

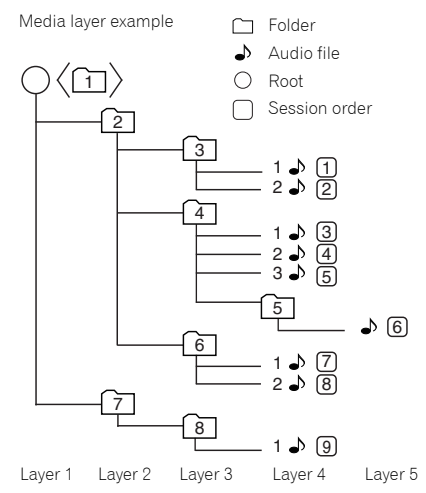

### Procedure to playback MP3/WMA disc with folder mode on

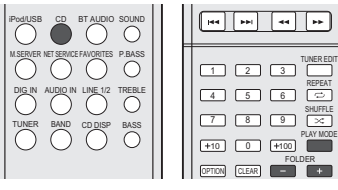

To play back CD-R/RW.

**1 Press CD, and load an MP3/WMA disc. Press PLAY MODE to select the folder playback mode.**

Disc information will be displayed.

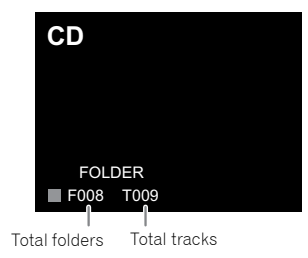

### **2 Press FOLDER +/– to select desired playback folder. (Folder mode on)**

Playback will start.

6

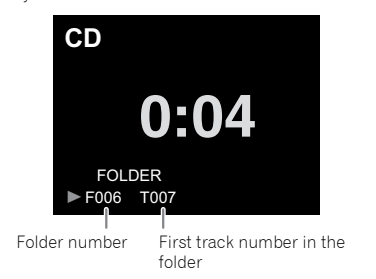

• In case of playback with the folder mode on, press **FOLDER +/–**, and the folder can be selected even though it is in playback/pause mode. It will continue playback/pause mode in the 1st track of the selected folder.

To cancel the folder playback mode, stop the playback, press the **PLAY MODE** button, and select the normal playback mode.

### **// Note**

• If "Can't Play" is displayed, it means "Copyright protected WMA file" or "Not supported playback file" is selected.

# <span id="page-23-1"></span><span id="page-23-0"></span>Playing files stored on USB storage devices

This receiver may not recognize a USB storage device, play files or supply power to a USB storage device. For details, see *[Connecting USB storage devices](#page-9-1)* on page 10.

Pioneer does not guarantee that any file recorded on a USB storage device will play or that power will be supplied to a USB storage device. Also note that Pioneer will accept no responsibility whatsoever for loss of files on USB storage devices caused by connection to this receiver.

**1 Press iPod/USB to select iPod/USB as the input source. iPod/USB** is shown on the display.

### **2 Connect the USB storage device.**

The folders/files stored on the connected USB storage device appear on the display automatically.

# **3 Use** / **to select the file, then press ENTER.**

Playback starts.

- To return to the previous screen, press **RETURN**.
- When changing to a different input source, stop the USB memory playback first, before changing.
- Turn the power off before removing the USB storage device.

### Note

- The following screen appears on the display when you play back audio files. Note that some file types may not be displayed.
- Display of album names and artist names supports the following formats.

MP3, WMA, Apple Lossless, FLAC, AIFF(\*), DSD.

\*In the case of AIFF, files with a sampling frequency of 176 kHz or 192 kHz are not supported.

• Display of album art is supported for MP3 and DSD (DSF only).

Embedded images are supported for JPEG only.

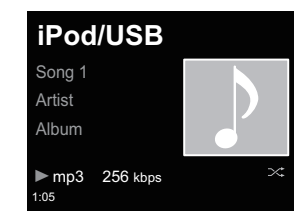

• The progress bar and the remaining playback time may not be displayed depending on the play back file.

# <span id="page-24-6"></span><span id="page-24-4"></span><span id="page-24-0"></span>Listening to the radio broadcasts

The following steps show you how to tune in to FM and AM radio broadcasts using the automatic (search) and manual (step) tuning functions. Once you are tuned to a station you can memorize the frequency for recall later. See *[Saving](#page-24-3)  [station presets](#page-24-3)* below for more on how to do this.

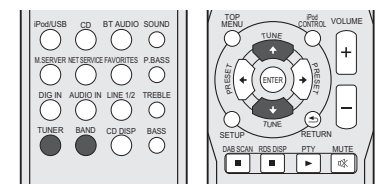

### **1 Press TUNER to select the tuner.**

**2 Use BAND to change the band (FM or AM), if necessary.** Each press switches the band between FM (stereo or mono) and AM.

### **3 Tune to a station.**

There are 2 ways to do this:

### **Automatic tuning**

To search for stations in the currently selected band, press and hold **TUNE 1/4** for about a second. The receiver will start searching for the next station, stopping when it has found one. Repeat to search for other stations.

### **Manual tuning**

To change the frequency one step at a time, press TUNE  $\uparrow/\downarrow$ .

Tuned Mono – Lights when a monaural FM broadcast channel is being received.

Tuned Stereo | - Lights when a stereo FM broadcast is being received.

– Lights when a AM broadcast is being received. Tuned

# <span id="page-24-1"></span>Improving FM sound

If the Tuned Mono or Tuned Stereo indicators don't light when tuning to an FM station because the signal is weak, set the receiver to the mono reception mode.

### **1 Press BAND to select FM MONO.**

This should improve the sound quality and allow you to enjoy the broadcast.

# <span id="page-24-3"></span><span id="page-24-2"></span>Saving station presets

If you often listen to a particular radio station, it's convenient to have the receiver store the frequency for easy recall whenever you want to listen to that station. This saves the effort of manually tuning in each time. This receiver can memorize up to 40 stations.

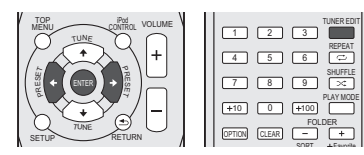

### **1 Tune to a station you want to memorize.**

See *[Listening to the radio broadcasts](#page-24-4)* above for more on this.

# **2 Press TUNER EDIT.**

The preset number is blinking.

### **Press PRESET ←/→ to select the station preset you want.**

You can also use the numeric buttons.

# **4 Press ENTER.**

The preset number stop blinking and the receiver stores the station.

# Note

• If the receiver is left disconnected from the AC power outlet for over a month, the station memories will be lost and will have to be reprogrammed.

• Stations are stored in stereo. When the station is stored in the FM MONO mode, it shows as Tuned Stereo when recalled.

# <span id="page-24-5"></span>Listening to station presets

You will need to have some presets stored to do this. See *[Saving station presets](#page-24-3)* above if you haven't done this already.

### **1 Press PRESET** ←/→ to select the station preset you **want.**

You can also use the numeric buttons.

# Naming preset stations

For easier identification, you can name all of your preset stations.

### **1 Choose the station preset you want to name.**

See *[Listening to station presets](#page-24-5)* above for how to do this.

### **2 Press TUNER EDIT twice.**

The cursor at the first character position is blinking on the display.

### **3 Input the name you want.**

Choose a name up to eight characters long.

- Use  $\leftrightarrow$  to select character position.
- Use  $\biguparrow/\bigdownarrow$  to select characters.
- The name is stored when **ENTER** is pressed.

# Changing the noise cut mode (X-HM82, XC-HM82 and XC-HM72 only)

If you find that the AM sound quality is bad even after trying the above, you may be able to improve it using a different noise cut mode. Just choose the one that sounds best. Default setting: Mode1

### **1 Press TOP MENU button after tuning to an AM radio station.**

**Press ←/→ to choose the Noise cut mode (1, 2 or 3) then press ENTER.**

# Using the Radio Data System (RDS)

### An introduction to RDS

Radio Data System (RDS) is a system used by most FM radio stations to provide listeners with various kinds of information—the name of the station and the kind of show they're broadcasting, for example.

One feature of RDS is that you can search by type of program. For example, you can search for a station that's broadcasting a show with the program type, **Jazz**.

etc.

children **Social** – Social affairs **Religion** – Programs concerning religion **Phone In** – Public expressing their views by phone **Travel** – Holiday-type travel rather than traffic announcements **Leisure** – Leisure interests and

hobbies **Jazz** – Jazz

**Finance** – Stock market reports, commerce, trading,

**Children** – Programs for

**Country** – Country music **Nation M** – Popular music in a language other than English **Oldies** – Popular music from the '50s and '60s **Folk M** – Folk music **Document** – Documentary

You can search the following program types:

**Affairs** – Current Affairs **Info** – General Information **Sport** – Sport **Educate** – Educational **Drama** – Radio plays, etc. **Culture** – National or regional culture, theater, etc. **Science** – Science and technology **Varied** – Usually talk-based material, such as quiz shows or interviews. **Pop M** – Pop music **Rock M** – Rock music **Easy M** – Easy listening **Light M** – 'Light' classical music **Classics** – 'Serious' classical music **Other M** – Music not fitting above categories **Weather** – Weather reports

Note

• In addition, there are three other program types, **ALARM**, **ALARMTST**, and **NO TYPE**. **ALARM** and **ALARMTST** are used for emergency announcements. **NO TYPE** appears when a program type cannot be found.

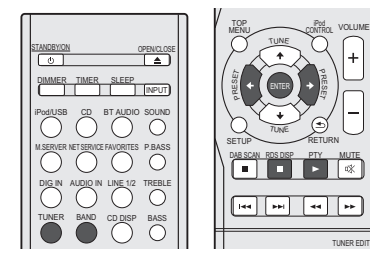

# <span id="page-25-2"></span>Searching for RDS programs

You can search for a program type listed above.

**1 Press TUNER then press BAND to select the FM band.** RDS is only possible in the FM band.

**2 Press PTY.**

**PTY SEARCH** shows in the display.

**Press PRESET ←/→ to select the program type you want to hear.**

### **4 Press ENTER to search for the program type.**

The system starts searching through the station presets for a match, stopping when it was found one. Repeat to search for other stations.

If **NO PTY** is displayed it means the tuner couldn't find that program type at the time of the search.

• RDS searches station presets only. If no stations have been preset, or if the program type could not be found among the station presets **NO PTY** is displayed. **FINISH** means the search is complete.

# <span id="page-25-1"></span>Displaying RDS information

Use the **RDS DISP** button to display the different types of RDS information available.

### **1 Press RDS DISP for RDS information.**

Each press changes the display as follows:

• Radio Text (**RT**) – Messages sent by the radio station. For example, a talk radio station may provide a phone number as RT.

- Program Service Name (**PS**) The name of the radio station.
- Program Type (**PTY**) This indicates the kind of program currently being broadcast.
- Current tuner frequency (**FREQ**)

### Note

- If any noise is picked up while displaying the RT scroll, some characters may be displayed incorrectly.
- If you see **NO TEXT** in the RT display, it means no RT data is sent from the broadcast station. The display will automatically switch to the PS data display (if no PS data, **NO NAME** is displayed).
- News News **Finance** Stock market **From the PTY display, NO PTY** may be shown.

<span id="page-25-0"></span>

# <span id="page-26-0"></span>Listening to the DAB (X-HM72D, X-HM82D and XC-HM82D only)

DAB (Digital Audio Broadcasting) is a digital transmission system where audio signals are converted to digital signals for broadcasting.

DAB broadcasts a group of data called multiplex (ensemble) which may contain one or more stations (services). Each station contains a primary service and there may be one or more secondary services.

This allows several programs or services to be transmitted on a single frequency.

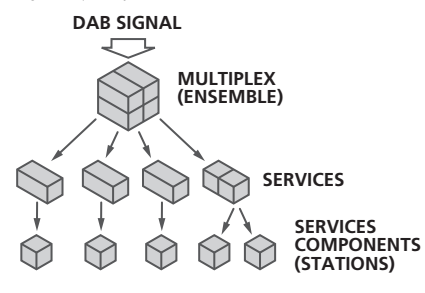

<span id="page-26-2"></span><span id="page-26-1"></span>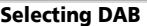

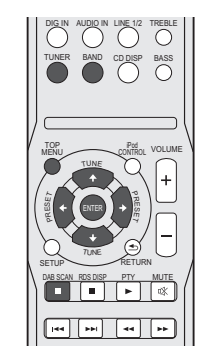

### **1 Turn on the receiver.**

Refer to *[Setting the receiver](#page-11-1)* on page 12 for details.

### **2 Press the TUNER button on the remote control to select the TUNER input.**

You can also select the TUNER input by pressing the **INPUT** button on the remote control repeatedly.

### **3 Press the BAND button repeatedly to select "DAB".**

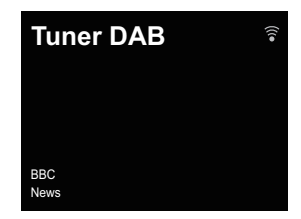

# Using the auto scan function manually

### Using DAB for the very first time

The very first time you use DAB, press the **DAB SCAN** button to run the Auto Scan.

If a new DAB station is introduced, or you move to a new area, you can run the Auto Scan function again.

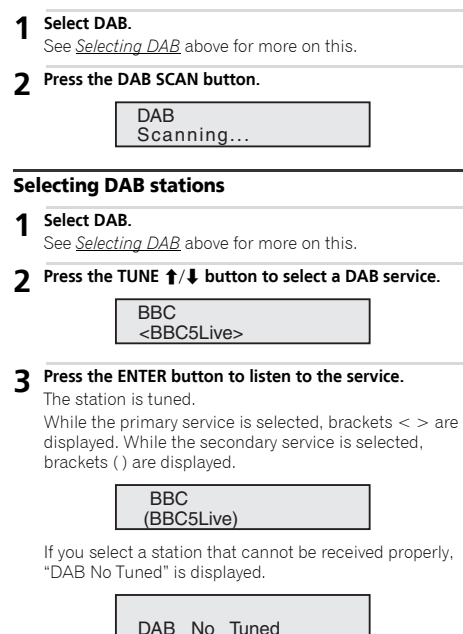

### Displaying DAB radio information

### **1 Select DAB.** See *[Selecting DAB](#page-26-2)* on page 27 for more on this.

### **2 Press the RDS DISP button repeatedly to display information about the selected DAB station.**

### Program Type

Displays the type of program.

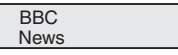

### SNR (Signal Noise Rate)

Noise may be generated and reception quality may become poor according to Signal Noise Rate. If reception quality is poor, move the antenna in different directions to find a position where the good rate is displayed.

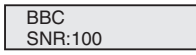

### DLS (Dynamic Label Segment)

When tuned to a station which is broadcasting DLS text data, the text will scroll across the display.

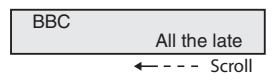

### Audio Mode

Displays the audio mode (stereo or mono).

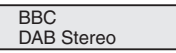

### **Frequency**

Displays the frequency of the current multiplex.

FREQ:239.200MHz BBC

### Multiplex Name

Displays the name of the current multiplex.

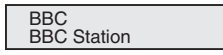

### Bitrate

Displays the bit rate.

BITRATE:192kbps BBC

### DAB setup

**1 Press the TOP MENU button.** 

### **2 Press the ←/→ button to select the item to be set, then press the ENTER button.**

The following settings are available for DAB.

### DRC

The DRC (Dynamic Range Control) function lets you change the dynamic range of the received sound depending on the content of the broadcast so that the sound is easier to hear even when the volume is low.

Press the  $\leftrightarrow$  button to select the following options, and then press the **ENTER** button.

**DRC:Off** : DRC is switched off.

Any DRC level broadcast will be ignored. This is the default setting.

**DRC:On** : Applies DRC level as sent with the broadcast.

### Component Reset

Deletes all the stations.

While "Reset: Yes?" appears, press the **ENTER** button.

# <span id="page-28-1"></span>9 Network quick setup guide

<span id="page-28-0"></span>By connecting this receiver to the network via the LAN interface, you can play back audio files stored on components on the network, including your computer, and listen to Internet radio stations.

# Performing network settings

- This section will explain about performing basic network settings.
- Please refer to "Network setting" for how to perform other connections.

# **1. Select connection method and connect**

# Cabled connection

When first setting up network settings, it is recommended that you select wired connection.

# Connect a LAN cable

Connection method  $1 \rightarrow$  ([page 30\)](#page-29-0)

# Wireless connection

If you already have a wireless connection environment set up.

# Copy the wireless settings from your iPhone/iPod touch/iPad (\*1)

Connection method  $2 \rightarrow$  ([page 31\)](#page-30-0)

# Use WPS (Wi-Fi Protected Setup™) (\*2) to connect

Connection method  $3 \rightarrow$  ([page 32\)](#page-31-0)

### Have the receiver automatically detect the wireless LAN router and perform settings

Connection method  $4 \rightarrow$  ([page 33\)](#page-32-0)

# **2. Confirm the connection**

Press the **NET SERVICE** button on the remote control and select Internet Radio, then confirm that the **TOP MENU** List is displayed.

(\*1) This function requires iOS version 5.0 or higher.

(\*2) Your wireless LAN router must support WPS.

# Try using network functions

Enjoy listening to music using the following functions when preparations are completed.

**1** Listen to the Internet radio.  $\rightarrow$  [\(page 36\)](#page-35-0)

# $2$  Listen to music using AirPlay.  $\rightarrow$  [\(page 36\)](#page-35-1)

- Listen to music on an iPhone, iPod touch or iPad using AirPlay.
- Listen to music on a computer using AirPlay.

# Listen to music on a computer or NAS (network attached **3**

# storage).  $\rightarrow$  [\(page 38\)](#page-37-0)

- Shared settings with Windows Media Player.
- Shared settings with NAS.
- Listen to music from files saved to a computer or NAS.

# $4$  Use the Pioneer ControlApp to operate the receiver.  $\rightarrow$

[\(page 40\)](#page-39-0)

# <span id="page-29-0"></span>Connection method 1 | Connect a LAN cable

**1 Connect the receiver and the router using a LAN cable.**

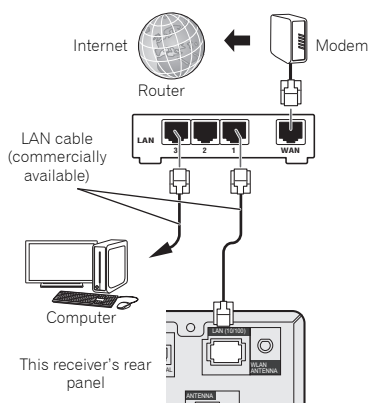

### **2 Press the STANDBY/ON button.**

The power to the receiver will be turned on.

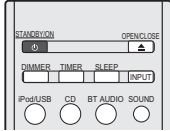

**3 Press the NET SERVICE button, and select Internet Radio.**

Confirm that the cabled LAN operation mark  $\Box$  is displayed.

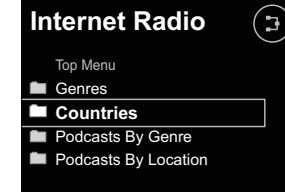

### Note

- If the cabled LAN operation mark is not shown, check that the LAN cable is firmly inserted into both this receiver and the router.
- This receiver is shipped with DHCP settings turned "On". If your router does not support DHCP, please perform the settings manually. (*[A: Wired setting](#page-41-1)* on page 42)
- If "Empty" is displayed, there is a possibility that the router is not connected to the internet. Check whether other connected devices, such as a computer, are able to use the internet. If not, connect the router to the internet. Refer to the router's user manual for details on how to do so.

# <span id="page-30-0"></span>Connection method 2 | Copy the wireless settings from your iPhone/iPod touch/iPad

- **1 Be sure the LAN cable is not connected to the receiver. Unlock your iPod/iPhone/iPad.**
- **2 Plug the power cord into an AC outlet. Press STANDBY/ ON.**
- **3 Unlock your iPod/iPhone/iPad. Check that the Wi-Fi mark is displayed on the iOS device screen.**

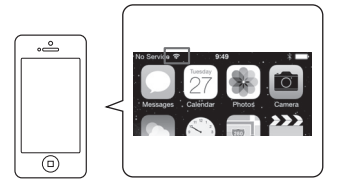

**4 Press iPod/USB on the remote control.**

Connect the iOS device to the USB terminal.

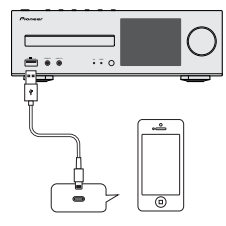

**5 Press SETUP.**

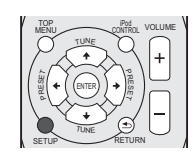

**6 Select Network Setting Network Configuration Wireless iOS Device and then press ENTER.**

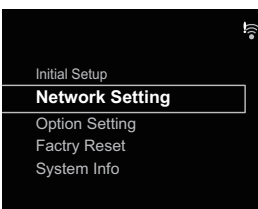

**7 Tap Allow on iPod/iPhone/iPad.**

# **Share Wi-Fi Settings?**<br>Do you want to share your Wi-Fi settings so this accessory can nect to the Wi-Fi network? Allow ◉

- **8 Press the NET SERVICE button, and select Internet Radio.**
	- Confirm that the Wi-Fi operation mark has changed to  $\epsilon$ .

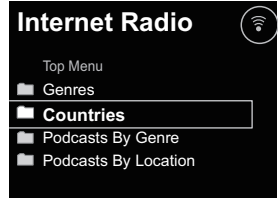

# Note

• If "Empty" is displayed, there is a possibility that the router is not connected to the internet. Check whether other connected devices, such as a computer, are able to use the internet. If not, connect the router to the internet. Refer to the router's user manual for details on how to do so.

router

<span id="page-31-0"></span>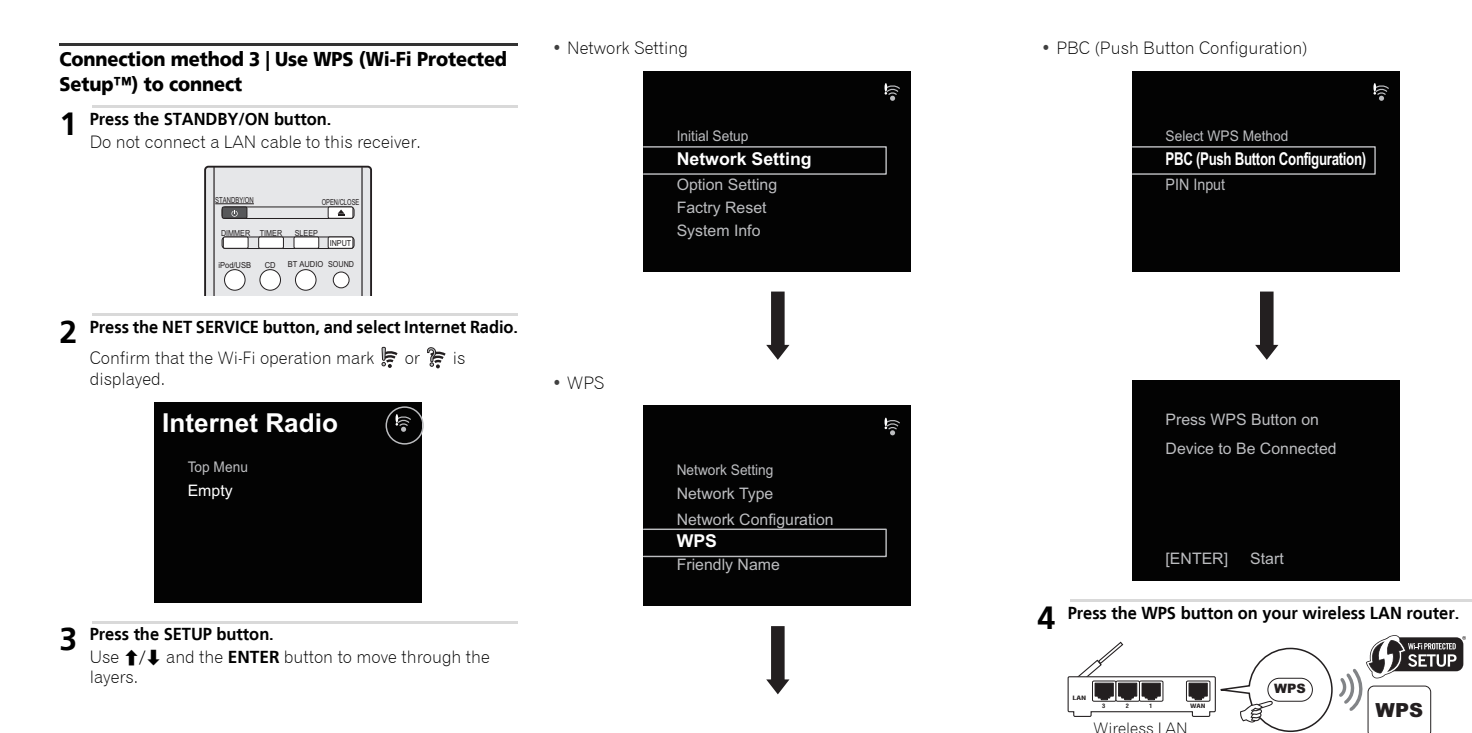

9

### **5 Press the ENTER button.**

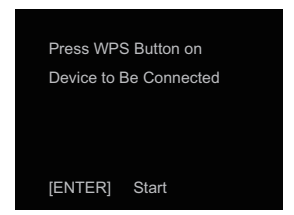

# **6 Wait a few minutes until the connection is completed.**

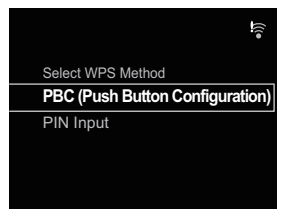

**7 Once the following message is displayed, press the ENTER button.**

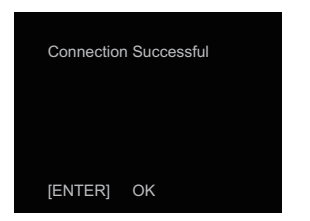

# **8 Press the NET SERVICE button, and select Internet Radio.**

Confirm that the Wi-Fi operation mark has changed to  $\epsilon$ .

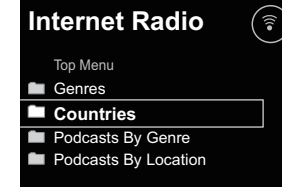

### Note

- If the Wi-Fi operation mark does not change to  $\widehat{\mathcal{F}}$ , the receiver only supports names in SSID, that is half width alphanumeric characters and a selection of certain symbols such as the underscore. If you have used any other characters, please change them to SSID prior to performing network settings. Please see your router's user manual for details of SSID.
- If the above does not resolve the issue, please refer to the troubleshooting section [\(page 51](#page-50-1)).
- If "Empty" is displayed, there is a possibility that the router is not connected to the internet. Check whether other connected devices, such as a computer, are able to use the internet. If not, connect the router to the internet. Refer to the router's user manual for details on how to do so.

### <span id="page-32-0"></span>Connection method 4 | Have the receiver automatically detect the wireless LAN router and perform settings

### **1 Press the STANDBY/ON button.**

Do not connect a LAN cable to this receiver.

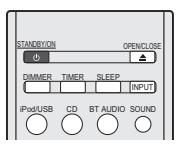

# **2 Press the NET SERVICE button, and select Internet Radio.**

Confirm that the Wi-Fi operation mark  $\mathbb{R}$  or  $\mathbb{R}$  is displayed.

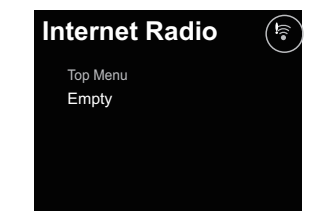

### **3 Press the SETUP button.**

Use  $\uparrow/\downarrow$  and the **ENTER** button to move through the layers.

• Network Setting

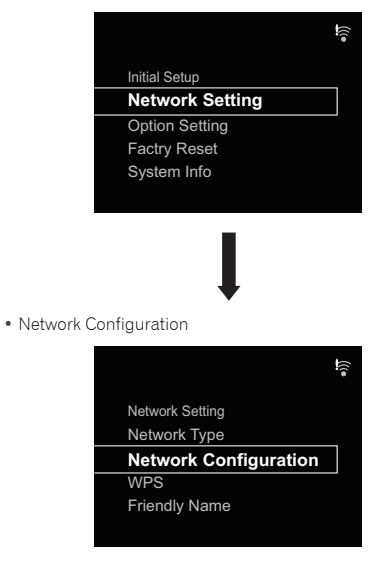

• Wireless

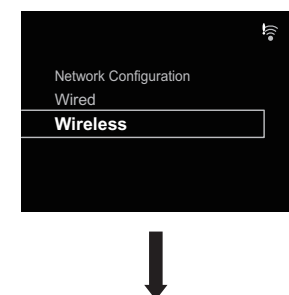

• Auto

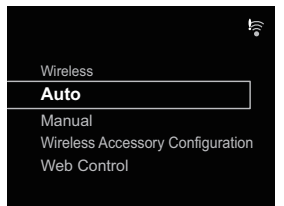

- **4 Select the wireless LAN router that you are using.** The receiver will only display the names of 2.4 GHz
	- wireless LAN routers (SSID).

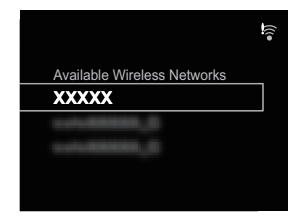

# Note

- If you are using your wireless LAN under its initial settings, you can check the router name and password from the label on the router.
- The information displayed will change depending on the wireless LAN router that you are using.

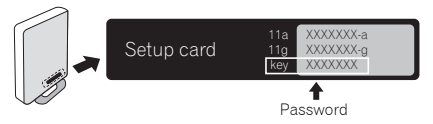

**5 Enter the password and press the ENTER button.**

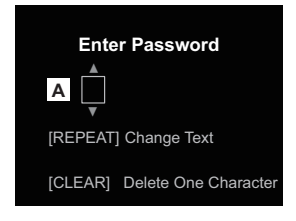

**6 Select DHCP On. (It should be "On" at all times)**

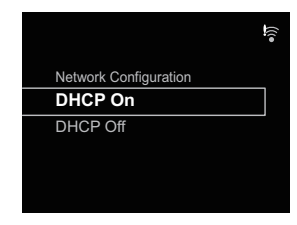

# 9 Network quick setup guide

- 
- **7 Select "Don't Use Proxy Server." ("Don't Use Proxy Server" should be selected at all times)**

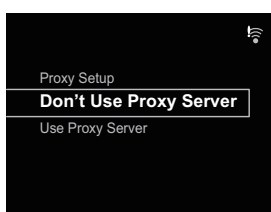

### **8 Press the ENTER button.**

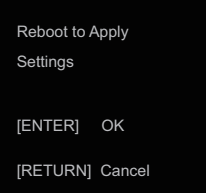

**9 The receiver will automatically restart. Confirm that the Wi-Fi operation mark has changed to**  $\epsilon$ **.** 

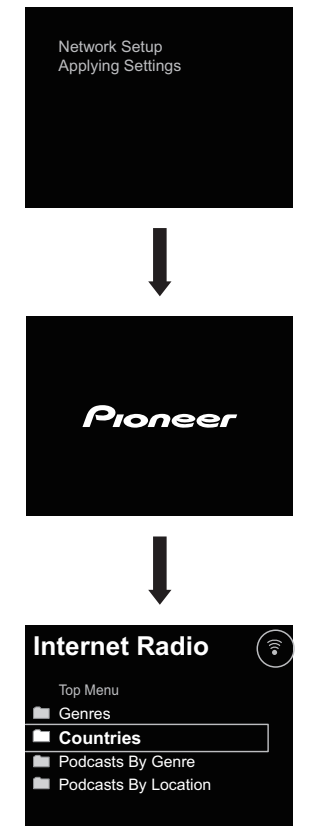

# Note

- If a  $\blacktriangleright$  mark is displayed, there is a possibility that the password is incorrect. Try again from step 3.
- The receiver only supports names in SSID, that is half width alphanumeric characters and a selection of certain symbols such as the underscore. If you have used any other characters, please change them to SSID prior to performing network settings. Please see your router's user manual for details of SSID.
- If the above does not resolve the issue, please refer to the troubleshooting section ([page 51\)](#page-50-1).
- If "Empty" is displayed, there is a possibility that the router is not connected to the internet. Check whether other connected devices, such as a computer, are able to use the internet. If not, connect the router to the internet. Refer to the router's user manual for details on how to do so.

# Try using network functions

# <span id="page-35-0"></span>Listen to the Internet radio. **1**

**1 Press the NET SERVICE button, and select Internet Radio.**

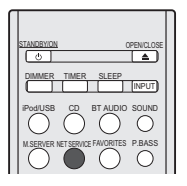

# **2 Confirm that categories are displayed.**

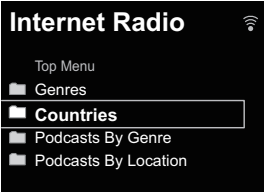

### Note

• If "Empty" is displayed, there is a possibility that the router is not connected to the internet. Check whether other connected devices, such as a computer, are able to use the internet. If not, connect the router to the internet. Refer to the router's user manual for details on how to do so.

**3 Use** / **and the ENTER button to select a station.**

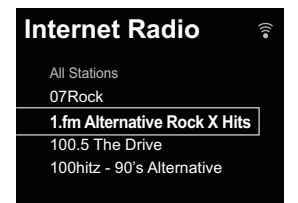

# **4 Playback will begin.**

Confirm that sound is coming out of both the right and left speakers.

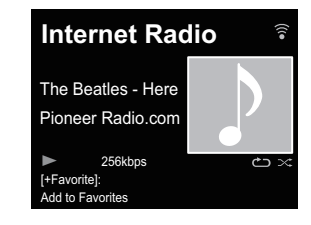

# <span id="page-35-1"></span>Listen to music using AirPlay. **2**

# Using a computer

**1 Connect a computer with iTunes 10.2.2 or higher installed to the same router as this receiver.**

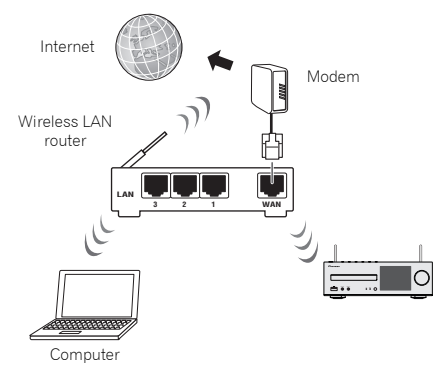

**2 Press the STANDBY/ON button.** The power to the receiver will be turned on.

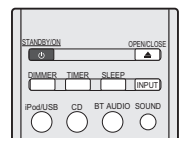

**3 Start iTunes, click the AirPlay mark, and then select this receiver.**

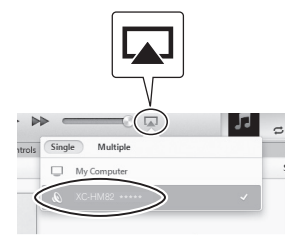

### Note

• The displayed name will change depending on the product being used.

XC-HM72 \*\*\*\*\*, XC-HM82 \*\*\*\*\*, XC-HM72D \*\*\*\*\* or XC-HM82D \*\*\*\*\* will be displayed. ("\*\*\*\*\*" is the lower three bytes of the MAC address.)

The above image is an example using iTunes Version 11. Exact controls will differ depending on the version of iTunes that you use.

**4 Select a track in iTunes and play it.**

Playback will begin.

### <span id="page-36-0"></span>Using an iPhone, iPod touch or iPad

**1 Connect an iPhone, iPod touch or iPad (iOS version 4.3.3 or higher) to the same router as this receiver.**

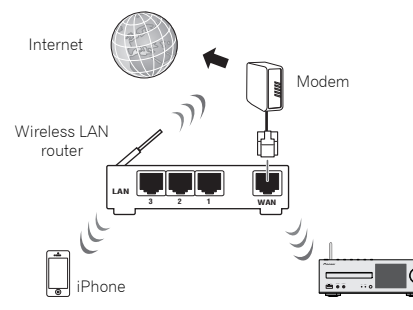

# **2 Press the STANDBY/ON button.**

The power to the receiver will be turned on.

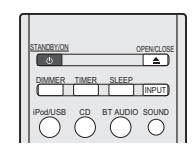

**3 Set the iPhone, iPod touch or iPad to music playback mode.**

Confirm that the Wi-Fi operation mark  $\widehat{\mathcal{F}}$  is displayed.

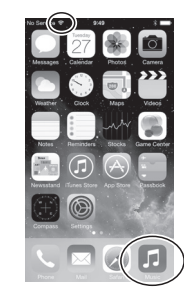

# Note

• Turn the iPhone, iPod touch or iPad Wi-Fi on, and connect to the wireless LAN router.

Refer to the user manual of the device you are using for details on how to connect it.

**4 Swipe (slide) your finger upward from the bottom of the screen.**

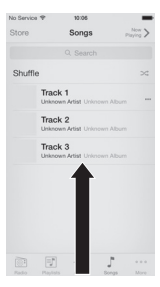

# **5 Tap (touch) AirPlay.**

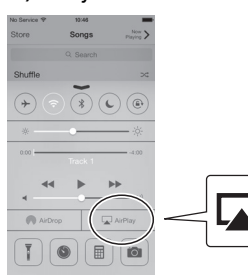

# **6 Once the name of this receiver is displayed, select it.**

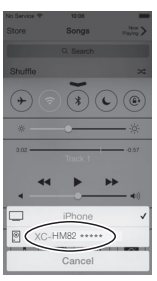

### Note

• The displayed name will change depending on the product being used.

XC-HM72 \*\*\*\*\*, XC-HM82 \*\*\*\*\*, XC-HM72D \*\*\*\*\* or XC-HM82D \*\*\*\*\* will be displayed. ("\*\*\*\*\*" is the lower three bytes of the MAC address.)

# **7 Select a track and play it.**

Swipe (slide) and hide display of the Control Center. Playback will begin through this receiver.

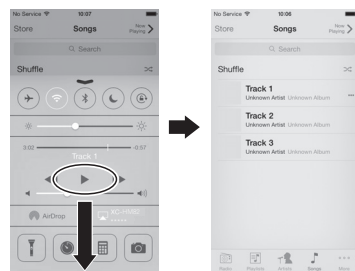

# Note

• If an AirPlay password has been set, you may be required to input the password when starting AirPlay.

You may set an AirPlay password in the following ways.

- Wireless Accessory Configuration [\(page 43](#page-42-1))
- AirPlay password on the Network Setting screen
- AirPlay password on the Web Control screen

# <span id="page-37-0"></span>Listen to music on a computer or NAS **3** (network attached storage).

# **1 Press the STANDBY/ON button.**

The power to the receiver will be turned on.

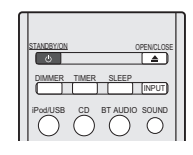

**2 Connect a NAS that supports DLNA or a computer with Windows Media Player 12 installed to the same router as this receiver.**

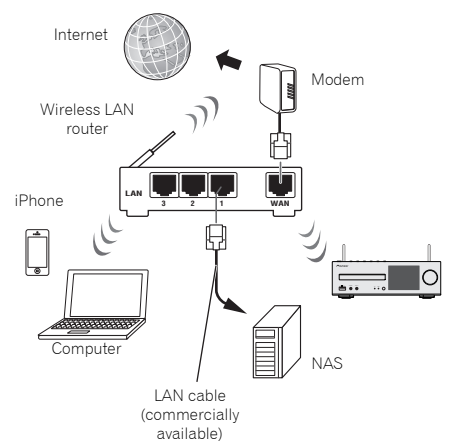

# 9 Network quick setup guide

### Using a NAS that supports DLNA

**1 Change NAS settings to allow access to NAS.** Refer to the user manual of your NAS for more details.

### Using a computer with Windows Media Player 12 installed

- **1 Perform share settings for media stored on the computer.**
- Control panel

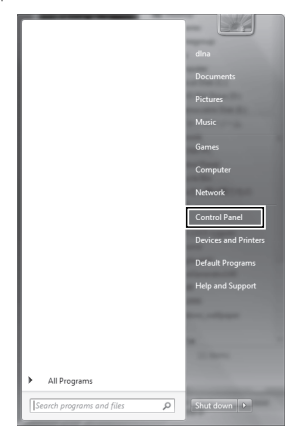

• Network and internet

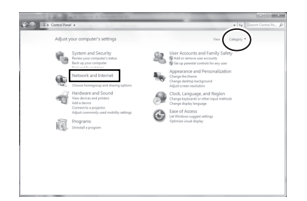

• Select options relating to home group and sharing

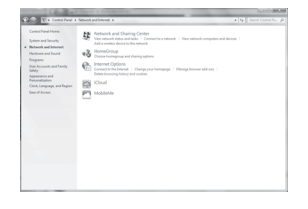

• Select media streaming options

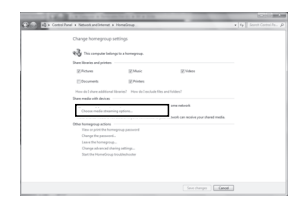

From the product name's dropdown list, select "Permitted" and then press "OK".

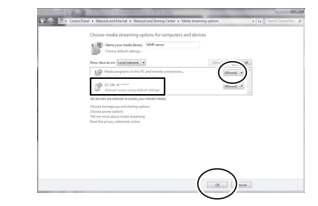

# Note

- The above images are examples using Windows 7. Exact controls will differ depending on the OS you are using.
- **2 Press the M.SERVER button.**

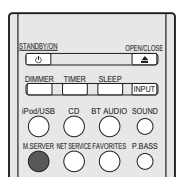

**3 Select the computer or NAS for which share setting were performed.**

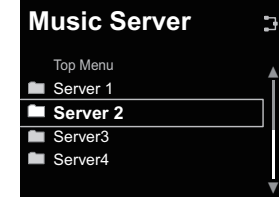

**4** Use **↑**/↓ and the ENTER button to select a track.

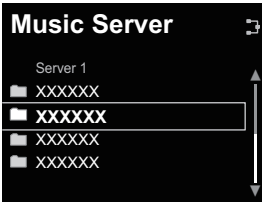

# **5 Playback will begin.**

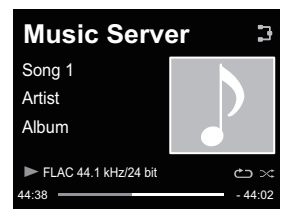

# Note

• Album name / artist name and artwork may not be displayed, depending on file format.

# <span id="page-39-0"></span>Use the Pioneer ControlApp to operate **4** the receiver.

**1 Install the Pioneer ControlApp.**

Using an iPhone/iPod touch Access the App Store and install the Pioneer ControlApp.

### Using an Android Device Access Google Play and install the Pioneer ControlApp.

**2 Press the STANDBY/ON button.**

The power to the receiver will be turned on.

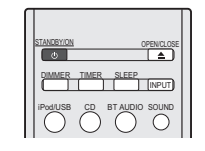

**3 Turn on Wi-Fi for the device with the Pioneer ControlApp installed.**

Connection image

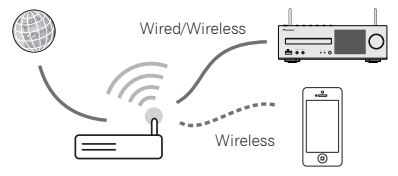

Confirm that the Wi-Fi operation mark  $\widehat{\mathcal{F}}$  is displayed.

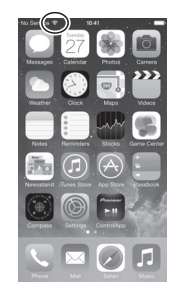

# **4 Start the Pioneer ControlApp.**

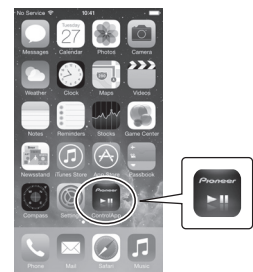

# Note

• For details of how to use the Pioneer ControlApp, refer to: http://pioneer.jp/support/soft/iapp\_controlapp/en.html

# <span id="page-40-1"></span><span id="page-40-0"></span>Network setting

If a broadband router (with built-in DHCP server function) is connected to this unit, you can simply turn on the DHCP server function without having to set up the network manually. Before you set up the network, consult with your ISP or the network manager for the required settings. It is advised that you also refer to the operation manual supplied with your network component. Any changes made to a router without the DHCP server function must be reflected to unit network settings.

If you select method B, C, D, E or F, confirm the LAN cable is not connected to this unit.

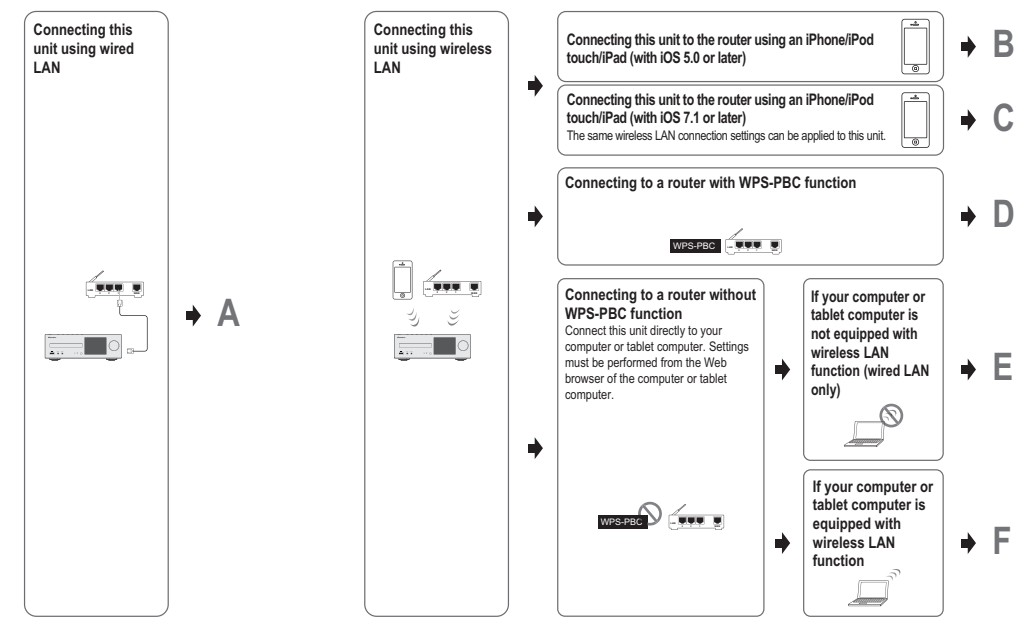

### Precautions when connecting this unit to a wireless LAN router

The SSID only supports use of single-byte alphanumeric characters, together with the underbar and certain other symbols. If using another character coding, the SSID must be updated before making network settings. For more details regarding SSID, consult your router's operating instructions.

# <span id="page-41-1"></span><span id="page-41-0"></span>A: Wired setting

Make sure that the LAN cable connections has completed [\(page 11](#page-10-1)).

### **Press NET SERVICE → SETUP.** The **Initial Setup** screen is shown on the display.

- **2 Select Network Setting → Network Configuration.**
- Use  $\uparrow/\downarrow$  to select Wired, then press ENTER.

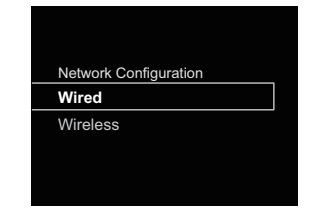

### **4 Use** / **to select DHCP On, then press ENTER.** Select **Don't Use Proxy Server**.

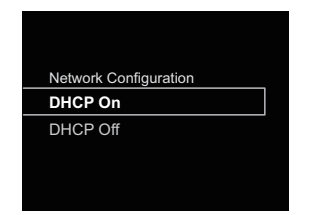

# Note

<span id="page-41-2"></span>• If your router does not have a built-in DHCP server function, you have to set up the network manually.

<span id="page-41-3"></span>→ Select DHCP to be Off and press **ENTER** in step 4.

### <Manual setting>

Then use  $\hat{\mathbf{f}}/\hat{\mathbf{L}}/\hat{\mathbf{H}}$  or numeric buttons to adjust the numbers, then press **ENTER**.

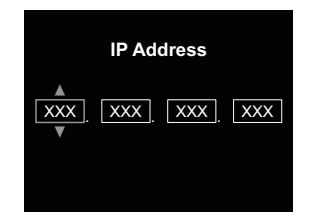

 $\leftrightarrow$ : Moves the adjusting digit.

**↑/↓:** Increases or decreases values.

### **IP Address**

The IP address to be entered must be defined within the following ranges. If the IP address defined is beyond the following ranges, you cannot play back audio files stored on components on the network or listen to Internet radio stations.

Class A: 10.0.0.1 to 10.255.255.254 / Class B: 172.16.0.1 to 172.31.255.254 / Class C: 192.168.0.1 to 192.168.255.254

### **Subnet Mask**

If an xDSL modem or a terminal adapter is directly connected to this receiver, enter the subnet mask listed in your ISP documentation. In most of the cases, enter 255.255.255.0.

### **Default Gateway**

If a gateway (router) is connected to this receiver, enter the corresponding IP address.

### **Primary DNS Server/Secondary DNS Server**

If there is only one DNS server address listed in your ISP documentation, enter **Primary DNS Server**. In case there are more than two DNS server addresses, enter **Secondary DNS Server** in the other DNS server address

field.

- When you connect this receiver to the Internet via a proxy server, proxy server settings are required.
- → Select Use Proxy Server and press ENTER in step 4.

### <Proxy Server setting>

Then Enter **Proxy Host Name** and the port number of your proxy server in the **Proxy Port** field.

# B: Connection settings using an iOS device (with iOS 5.0 or later)

You can apply iPod/iPhone/iPad (iOS device with iOS ver 5.0 or later)'s Wi-Fi settings to this receiver.

# Note

- The iOS device and router must be connected at 2.4 GHz.
- **1 Be sure the LAN cable is not connected to the receiver.**
- **2 Unlock your iPod/iPhone/iPad. Check that the Wi-Fi mark is displayed on the iOS device.**

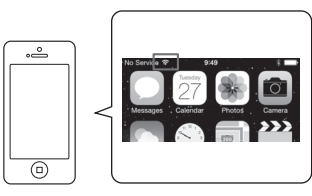

**3 Plug the power cord into an AC outlet. Press STANDBY/ ON.**

### **4 Press iPod/USB on the remote control.**

Connect the iOS device to the USB terminal.

### **5 Press SETUP.**

**Select Network Setting → Network Configuration → Wireless iOS Device and then press ENTER.**

### **7 Tap Allow on iPod/iPhone/iPad.**

The Wi-Fi settings of your iPod/iPhone/iPad are applied to the receiver.

# <span id="page-42-1"></span><span id="page-42-0"></span>C: Connection settings using an iOS device (with iOS 7.1 or later)

You can apply iPod/iPhone/iPad (iOS device with iOS ver 7.1 or later)'s Wi-Fi settings to this receiver.

### Note

- The iOS device and router must be connected at 2.4 GHz.
- **1 Be sure the LAN cable is not connected to the receiver.**
- **2 Unlock your iPod/iPhone/iPad that Wi-Fi connection is completed.**
- **3 Plug the power cord into an AC outlet. Press STANDBY/ ON.**
- **4 Press iPod/USB on the remote control.**
- **5 Press SETUP.**
- **6 Select Network Setting Network Configuration Wireless Wireless Accessory Configuration and then press ENTER.**
- **7 Press the iPod/USB button.**
	- Confirm that the Wi-Fi operation mark  $\mathcal{F}$  is displayed.

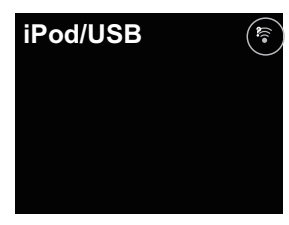

**8 Check that the Wi-Fi mark is displayed on the iPhone, iPod touch or iPad screen.**

If it is not displayed, turn Wi-Fi on, and then connect the iPhone, iPod touch or iPad to the wireless LAN router.

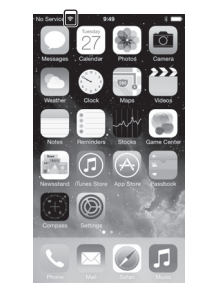

- **9 Perform operations on the iPhone, iPod touch or iPad screen.**
- Select Settings.

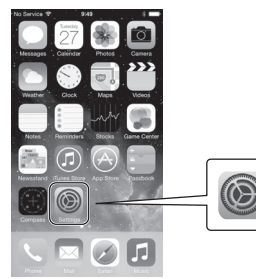

• Select Wi-Fi.

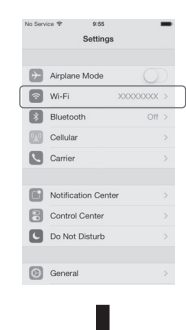

• Under SET UP NEW AIRPLAY SPEAKER, select this receiver.

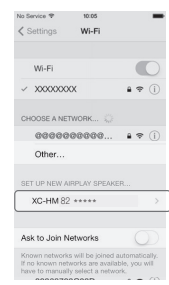

### Note

• The displayed name will change depending on the product being used.

XC-HM72 \*\*\*\*\*, XC-HM82 \*\*\*\*\*, XC-HM72D \*\*\*\*\* or XC-HM82D \*\*\*\*\* will be displayed. ("\*\*\*\*\*" is the lower three bytes of the MAC address.)

#### <span id="page-43-0"></span>• Select Next.

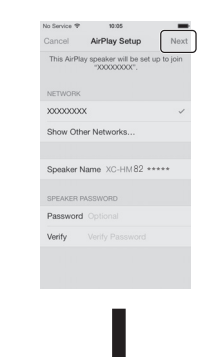

• Wait for the process to be completed.

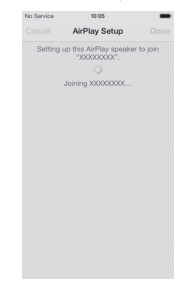

### • Select Done.

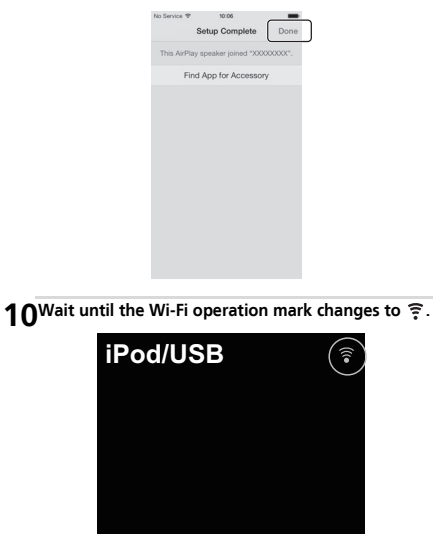

### **/// Note**

- If your iPhone, iPod touch, iPad and the router are connected at 5 GHz then you will be unable to use this setting method. Please try a different setting method.
- Images of the screen are taken from iOS7.1. If your iPod/ iPhone/iPad has software other than iOS7.1 installed, control of the iPod/iPhone/iPad may differ.

# <span id="page-43-1"></span>D: WPS connection setting

WPS is abbreviation of Wi-Fi Protected Setup. A standard established by the Wi-Fi Alliance industry group for a function allowing settings related to interconnection of WPS compatible wireless LAN devices and encryption to be made with simple operations.

This receiver supports push-button configuration and PIN code configuration.

**Network Type** must be set to **Wireless** or **Auto** to use WPS connection. When using WPS connection, be sure the LAN cable is not connected to the receiver and turn this receiver on.

- **1 Press NET SERVICE SETUP on the remote control.** The **Initial Setup** screen is shown on the display.
- **2 Select Network Setting → WPS.**<br>**2** Use **1**/↓ to select PBC (Push But)
- **3 Use** / **to select PBC (Push Button Configuration) or PIN Input, then press ENTER.**

If your wireless device supports **PBC**, select **PBC**.

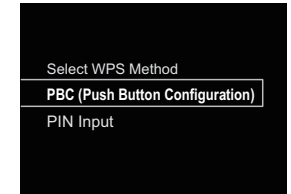

### **PBC (Push Button Configuration)**

Connection settings are made automatically simply by pressing the WPS buttons on the WPS compatible wireless LAN device. Follow the instructions on the display. This is the simplest way of making the settings, and is possible when the WPS compatible wireless LAN device is equipped with WPS button.

### **PIN INPUT**

Connection settings are made by inputting the 8-digit PIN code shown on the display to the access point to which you selected.

<span id="page-44-0"></span>Follow the instructions shown in Connecting using PIN code configuration on the right.

### Connecting using PIN Input

- **Press NET SERVICE → SETUP. Select Network Setting →**  $WPS \rightarrow PIN$  Input, then press ENTER.
- **2 Use** / **to select the access point which you want to connect, then press ENTER.**

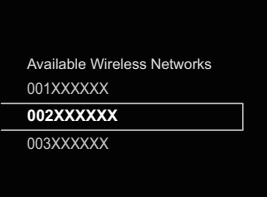

**3 Confirm the PIN code of this receiver, then press ENTER.** The PIN code of this receiver is shown on the display. You must check this PIN code to connect to the network.

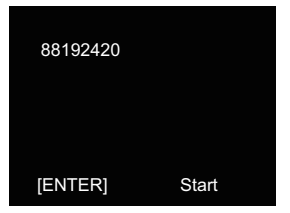

**4 Within 2 minutes after closing the PIN Code message, input the PIN Code to the access point selected in step 2.**

The connection success or failure is displayed on the display. The PIN Code input method differs depending on the LAN device used. For details, consult the operating instructions accompanying your LAN device.

# E: Wireless Setting

**Press NET SERVICE → SETUP.** The **Initial Setup** screen is shown on the display.

- **2** Select Network Setting → Network Configuration.
- **3 Use** / **to select Wireless, then press ENTER.**

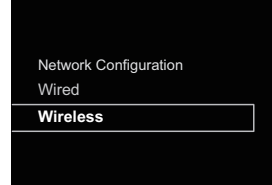

# $\triangle$  Use **↑/↓** to select Auto, then press ENTER.

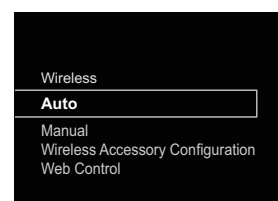

If you setup manually, select **Manual**.

**5 Use** / **to select the available wireless network you want to connect to.**

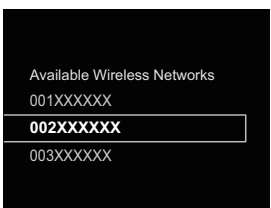

**6** Use **↑/↓/←/→** to enter the Pass Phrase or WEP Key.

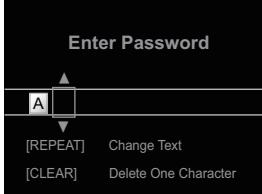

 $\leftrightarrow$ : Moves the adjusting digit. <sup>1</sup>/ ↓: Changes displayed character. **REPEAT**: Switches character types. **CLEAR**: Deletes one character at a time.

**Use ↑/↓ to select DHCP On, then press ENTER.** Select **Don't Use Proxy Server**.

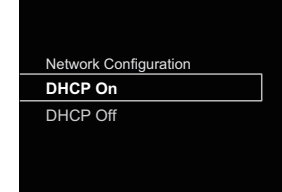

# <span id="page-45-0"></span>Note

• If your router does not have a built-in DHCP server function, you have to set up the network manually.

→ Select DHCP to be Off and press **ENTER** in step 7. *If your [router does not have a built-in DHCP server function, you](#page-41-2)  [have to set up the network manually.](#page-41-2) [Select DHCP to be](#page-41-3)  [Off and press](#page-41-3) ENTER in step 4.* on page 42

- When you connect this receiver to the Internet via a proxy server, proxy server settings are required.
- → Select Use Proxy Server and press **ENTER** in step 7.

<Proxy Server setting>

Then Enter **Proxy Host Name** and the port number of your proxy server in the **Proxy Port** field.

# F: Connecting to a router without WPS-PBC function

This section describes how to set the network connection using Web browser on a computer.

Be sure your computer is equipped with wireless LAN function. Settings can be performed from the Web browser of the computer.

### **1 Be sure the LAN cable is not connected to the receiver.**

- **2 Plug the power cord into an AC outlet. Press STANDBY/ ON.**
- **3 Press NET SERVICE SETUP on the remote control.**
- **5elect Network Setting → Network Configuration → Wireless Web Control.**
- $\mathbf{F}$  Select Start  $\rightarrow$  OK.

The receiver restarts. Change settings on Web Control on your computer.

### **6 Select Pioneer Setup (this receiver) in the available wireless network connection of your computer.**

SSID is displayed as Pioneer Setup:xxxxxx. "xxxxxx" is the lower three bytes of the MAC address.

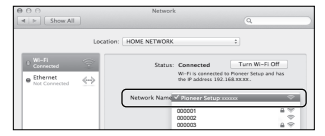

### Note

- Consult the appropriate operating instructions for information regarding operation of the computer, iPhone, tablet computer or other device used.
- Since this kind of connection is not encoded, a minor security risk may be involved.
- This setting for the network has been confirmed for Mac OS X 10.7 and Safari 5.1.

### **7 Start your computer's Web browser, and access the URL noted below to make settings for this unit.**

The Web Control menu will appear.

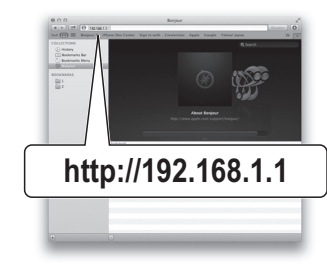

### **For Safari**

Press Bookmark icon  $(\Box)$  at the upper left of the screen. Click Bonjour list (a), and then select this unit's name ("Friendly Name") (b) in Bookmark.

### Note

• The displayed name will change depending on the product being used.

XC-HM72 \*\*\*\*\*, XC-HM82 \*\*\*\*\*, XC-HM72D \*\*\*\*\* or XC-HM82D \*\*\*\*\* will be displayed. ("\*\*\*\*\*" is the lower three bytes of the MAC address.)

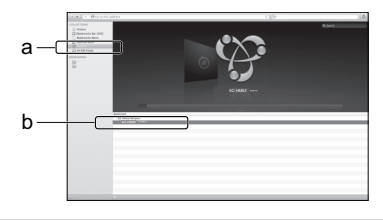

- **8 Click Network Setup Network Configuration. Select Auto and then press OK.**
- **9 Setup the network settings manually and then press Apply.**

If SSID is not displayed, return to step 9 and select **Manual**.

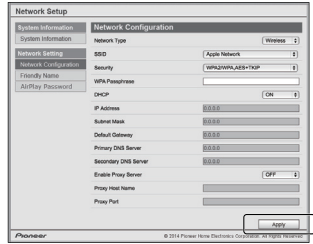

The receiver restarts and the new network settings are applied to the receiver.

# Note

• You can set the network as in the above by connecting this unit's IP address via the Web Browser even if Web Control isn't selected.

### <span id="page-46-0"></span>Friendly Name

### **Press NET SERVICE → SETUP.**

### **2 Select Network Setting Friendly Name.**

### **3** Use **↑/↓/←/→** to enter Friendly Name, then press **ENTER.**

 $\leftrightarrow$ : Moves the adjusting digit.

/: Changes displayed character.

**REPEAT**: Switches character types.

```
CLEAR: Deletes one characters at a time.
```
# Listening to the Internet radio

You can select and listen to your favorite Internet radio station from the list of Internet radio stations created, edited, and managed by the vTuner database service exclusively for use with the Pioneer products.

### Connecting to a LAN network

Connect to the network using the LAN interface or WLAN antenna.

For details on the connections, see *[Connecting to the network](#page-9-2)  [through the LAN interface or WLAN antenna](#page-9-2)* on page 10.

### <span id="page-46-2"></span>Listening to the Internet radio for the first time

When you listen to the Internet radio first time, follow the instructions below to tune into your desired station.

**1 Press NET SERVICE repeatedly to select Internet Radio as the input source.**

**Internet Radio** is shown on the display.

### **2** Use  $\uparrow/\downarrow$  to select the folder and press ENTER.

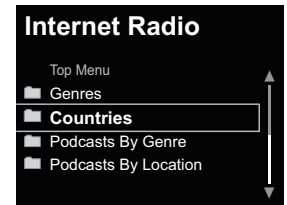

**Favorite** folder is displayed when you have added the stations via vTuner.

### Tune into a station

### **1 Press NET SERVICE repeatedly to select Internet Radio as the input source.**

The information of the station you last selected is displayed on the display.

### **2 Press TOP MENU to display Internet Radio menu screen.**

**3 Use** / **to select the folder and press ENTER.**

You can select **Favorites** function when you have already added your favorite station to **Favorites**. To add stations, press **+Favorite** on the remote control.

### **4 Use** / **to select the station, then press ENTER.**

You can also select the available stations from the internet radio menu.

# <span id="page-46-1"></span>Playing back your favorite songs

Up to 64 favorite tracks on the media server and/or Internet Radio stations can be registered in **Favorites** function. Note that only the audio files stored on components on the network can be registered.

### Registering and deleting audio files and Internet radio stations in and from Favorites

- **1 Press NET SERVICE on the remote control to select Internet Radio.**
- **2 Select the track or Internet radio station you want to register, press +Favorite on the remote control.**

The selected song or Internet Radio station is registered in **Favorites**.

### Note

• To delete a registered song, select **Favorites**, select the song you want to delete from **Favorites**, and press **CLEAR**. The selected song is then deleted from **Favorites**.

### Advanced operations for the Internet radio

### Registering broadcast stations not on the vTuner list from the special Pioneer site

With this receiver, broadcast stations not included on the list of stations distributed by vTuner can be registered and played. Check the access code required for registration on this receiver, use this access code to access the special Pioneer Internet radio site and register the desired broadcast stations in your favorites. The address of the special Pioneer Internet radio site is: **http://www.radio-pioneer.com**

### <span id="page-47-0"></span>**1 Display Internet Radio screen.**

To display the Internet radio list screen, perform steps 1 to 2 at *[Listening to the Internet radio for the first time](#page-46-2)* above.

### **2 Use** / **to select Help, then press ENTER.**

### **3 Use** /**to select Get access code, then press ENTER.**

The access code required for registration on the special Pioneer Internet radio site is displayed. Make a memo of this address.

The following can be checked on the Help screen:

- **Get access code** The access code required for registration on the special Pioneer Internet radio site is displayed.
- **Show Your WebID/PW** After registering on the special Pioneer Internet radio site, the registered ID and password are displayed.
- **Reset Your WebID/PW** Resets all the information registered on the special Pioneer Internet radio site. When reset, all the registered broadcast stations are also cleared. If you want to listen to the same stations, re-register after resetting.

### **4 Access the special Pioneer Internet radio site from your computer and perform the registration process.**

Access the above site and use the access code in step 3 to perform user registration, following the instructions on the screen.

### **5 Register the desired broadcast stations as your favorites, following the instructions on the computer's screen.**

Both broadcast stations not on the vTuner list and stations on the vTuner list can be registered. In this case they are registered on the receiver as favorite broadcast stations and can be played.

### Note

- Playback may stall when the computer is switched off or any media files stored on it are deleted while playing content.
- If there are problems within the network environment (heavy network traffic, etc.) content may not be displayed or played properly (playback may be interrupted or stalled). For best performance, a 100BASE-TX connection between player and computer is recommended.

# About the Spotify audio stream playback function

Spotify is a music streaming distribution service managed and operated by Spotify Ltd. and distributing music over the Internet.

Spotify audio streams can be enjoyed using this unit and your smartphone or other mobile digital device.

# Preparations (1) Installing the Spotify application on mobile digital devices and registering a Spotify Premium account

# **C** Important

• The Spotify application must be installed on mobile digital devices and you must have registered a Spotify Premium account (for a charge) in order to use the Spotify audio stream playback function on this unit.

For registration procedures, see the Spotify website.

### **http://www.spotify.com/ http://www.spotify.com/connect**

For information on the countries and regions where Spotify services can be used, see the website below.

### **http://www.spotify.com/**

Spotify functions may be changed without notice. An Internet connection is required on the mobile digital device in order to use the Spotify application. Using the mobile telephone line for the Internet connection tends to lead to high packet communication charges, so we recommend subscribing to a fixed packet rate plan. For details, contact your mobile telephone operator.

### Preparations (2) Connecting this unit to the network

- Connect this unit to the network and also to the Internet. For instructions on connecting, see this unit's operating instructions.
- Connect the mobile digital device by Wi-Fi to the wireless LAN router of the same network as the one to which this unit is connected. For instructions on connecting, see the operating instructions of the mobile digital device and the wireless LAN router.

# In order to use the Spotify audio stream playback function from the Spotify application

To use the Spotify audio stream playback function, select this unit on the Spotify application.

When Spotify audio streaming starts, this unit's input automatically switches to Spotify.

# **A** CAUTION

• Even if you are away from home, if you start Spotify audio streaming to play music on your mobile digital device and this unit is selected, the sound will be output from this unit. Depending on the volume level, the output may be loud, so be sure to check the audio output selection carefully before starting audio streaming. In addition, if you accidentally select this unit and play the sound on it, switch the audio output selection to the mobile digital device.

### Note

- A separate contract with/payment to an Internet service provider is required to use the Spotify audio stream playback function.
- This unit's name is displayed as the playback device on the Spotify application. Also, this unit's name can be changed at "Friendly Name" in the network settings.
- When this unit is selected with the Spotify application, the account information is registered on this unit as well. When disposing of this unit, reset this unit's settings in order to delete the account information registered on this unit. For instructions on resetting, See *[Resetting this receiver](#page-54-1)* on page 55.

# Use the receiver to listen to Spotify audio stream

### **1 Press NET SERVICE repeatedly to select Spotify as the input source.**

Spotify is shown on the display.

Playback will begin automatically. If playback does not begin, press  $\blacktriangleright$ .

### Note

• In order to use the receiver to listen to Spotify audio stream, you must register the account information to the receiver. In order to register the account information, use the Spotify Application and select the receiver.

<span id="page-48-0"></span>This receiver can play audio files stored on computers or other components on a Local Area Network (LAN).

# Introduction

This receiver allows you to listen to audio files on a computer or other component connected to the receiver via LAN interface. This chapter describes the setup and playback procedures required to enjoy these features. It is advisory that you also refer to the operation manual supplied with your network component.

### Note

- Photo or video files cannot be played back.
- With Windows Media Player 11 or Windows Media Player 12.

### <span id="page-48-1"></span>About playable DLNA network devices

This receiver allows you to play music on media servers connected on an identical Local Area Network (LAN) as the receiver. This receiver allows you to play files stored on the following devices:

- Computers running Microsoft Windows Vista with Windows Media Player 11 installed
- Computers running Microsoft Windows 7 or 8 with Windows Media Player 12 installed
- DLNA-compatible digital media servers (on computers or other components)

Files stored in a computer or DMS (Digital Media Server) as described above can be played via command from an external Digital Media Controller (DMC). Devices controlled by this DMC to play files are called DMRs (Digital Media Renderers). This receiver supports this **DMR** function.

When this receiver is selected as a DMR and DMS playback is begun, the receiver's input automatically switches to **DMR**. During **DMR** input, the currently playing track name, artist name, album name, and album art will appear on the receiver's display (some information may not be displayed, depending on the file being played).

When in the **DMR** mode, such operations as playing and stopping files can be performed from the external controller. Volume adjustment and the muting control are also possible.

### Note

• Depending on the external controller being used, playback may be interrupted when the volume is adjusted from the controller. In this case, adjust the volume from the receiver or remote control.

### Using AirPlay on iPod touch, iPhone, iPad and iTunes

AirPlay works with iPhone, iPad, and iPod touch with iOS 4.3.3 or later, Mac with OS X Mountain Lion or later, and PC with iTunes 10.2.2 or later.

To use AirPlay, select your receiver on your iPod touch, iPhone, iPad or in iTunes and start playback. For more information, see the Apple website (http://www.apple.com).

- Adjustment of the receiver's volume from iPod touch, iPhone, iPad or iTunes.
- Pause/resume, next/previous track, and shuffle/repeat from the remote control of the receiver. The display will not show the Play Status, Repeat, or Shuffle icons.
- Display of the currently playing track information on the receiver's display, including artist, song/album name and album artwork. It may not be displayed other than song name.

# **OF** Tip

- A network environment is required to use AirPlay.
- The receiver's name that shows up in the AirPlay UI on iPod touch, iPhone, iPad and iTunes can be changed by **Friendly Name** from **Network Setting**.

• AirPlay provided on this receiver has been developed and tested based on the software versions for the iPod touch, iPhone, iPad and the software versions for iTunes that are indicated on the Pioneer website. AirPlay may not be compatible with iPod touch, iPhone, iPad or iTunes software versions other than those indicated on the Pioneer website.

### About the DHCP server function

To play back audio files stored on components on the network, you must turn on the DHCP server function of your router.

In case your router does not have the built-in DHCP server function, it is necessary to set up the network manually. Otherwise, you cannot play back audio files stored on components on the network or listen to Internet radio stations. See *[Network setting](#page-40-1)* on page 41 for more on this.

### Authorizing this receiver

This receiver must be authorized to enable playback. The receiver is automatically authorized when it is connected to a computer over a network. If not, please authorize this receiver manually on the computer. The authorization (or permission) method for access varies depending on the type of server currently being connected. For more information on authorizing this receiver, refer to the instruction manual of your server.

# Playing audio files stored on computers or other components

### Connecting to the LAN network

Be sure to connect computer or other components to the network using the LAN interface before you use this function. For details on the connections, see [page 10](#page-9-2).

# Playback with Music Server

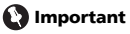

- You cannot access a computer on a network while you are logged onto a domain that is configured in a Windows network environment. Instead of logging onto the domain, log onto the local machine.
- There are cases where the time elapsed may not be correctly displayed.

# **1 Press M.SERVER to select Music Server.**

All available servers are shown on the display. "Please wait" will be displayed until an available server is found.

### **2** Use **↑/↓** to select the server that the file you want to **play is stored on, then press ENTER.**

The folders/files stored on the server are shown on the display.

<span id="page-49-0"></span>

You can perform the following sort functions by pressing **SORT**, as long as your DLNA compatible digital media server supports the Sort function.

### Note

- Sort cannot be used on certain screens.
- If tracks are sorted by title, change to sorting by track number.
- If tracks are sorted by track number, change to sorting by title.
- If tracks are sorted by anything other than title/track, change to sorting by track number.

### **3 Use** / **to select the file you want to play, then press ENTER.**

Playback starts.

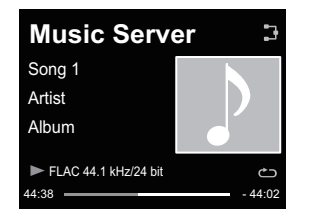

- When the file you want to play is in the folder, select the folder first.
- If you press **RETURN** during playback, the previous (folders/files) screen will be displayed.
- To add your favorite file to **Favorites** function, press **+Favorite** on the remote control.
- Check your network environment if "Please wait" continues to be displayed.

Depending on the server or file, the operation will be as follows.

- II button may not function.

 $\rightarrow$  and  $\rightarrow$  buttons may not function, or may act the same as the **144** and **DD** buttons.

# Using AirPlay to enjoy music

- **1 Confirm that the iPod touch, iPhone, iPad, iTunes and this unit are connected to the same wired or wireless network.**
- **2 Play music on iPod touch, iPhone, iPad or iTunes.**
- **3** During playback, tap the AirPlay icon (a) displayed on **the iPod touch, iPhone, iPad or iTunes.**
- **4 Select this unit's name ("Friendly Name") from the available device list.**

# Operating AirPlay from an iPod/iPhone/iPad

For the steps in this process, refer to Using an iPhone, iPod touch or iPad on *[Using an iPhone, iPod touch or iPad](#page-36-0)* on [page 37.](#page-36-0)

# AirPlay Password

Set the receiver with a password for AirPlay. Under initial factory settings no password is set.

# **Press NET SERVICE → SETUP.**

### **2 Select Network Setting AirPlay Password.**

### Use **↑/↓/←/→** to enter AirPlay Password, then press **ENTER.**

- $\leftrightarrow$ : Moves the adjusting digit.
- /: Changes displayed character.
- **REPEAT**: Switches character types.

**CLEAR**: Deletes one characters at a time.

# Installing Pioneer ControlApp

The Pioneer ControlApp must be installed on your mobile device. For more information about your operating environment, access the appropriate Website as noted below.

### If using an iPhone or iPod touch

You can obtain from "App Store".

### If using an Android device

You can obtain from "Google Play".

# Using Pioneer ControlApp

If using Pioneer ControlApp for the first time, follow these procedures to start the application.

**1 Connect this unit to the network you normally use.**

### **2 Connect your mobile device to the same network.**

Confirm that Pioneer ControlApp is installed on your mobile device.

**3 Turn on the power to this unit.**

### **4 Start Pioneer ControlApp on your mobile device.**

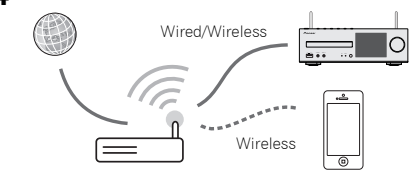

### **5 Tap the "Download".**

When download is completed, the CONTROL screen will be displayed.

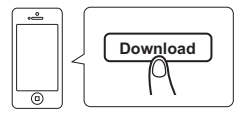

# <span id="page-50-0"></span>**Additional information**

# <span id="page-50-1"></span>Troubleshooting

Incorrect operations are often mistaken for trouble and malfunctions. If you think that there is something wrong with this component, check the points below. Sometimes the trouble may lie in another component. Investigate the other components and electrical appliances being used. If the trouble cannot be rectified even after exercising the checks listed below, ask your nearest Pioneer authorized service center or your dealer to carry out repair work.

• If the receiver does not operate normally due to external effects such as static electricity disconnect the power plug from the outlet and insert again to return to normal operating conditions.

# General

- **The clock is not set to the correct time.**
- → Did a nower failure occur?
- $\rightarrow$  Reset the clock [\(page 12\)](#page-11-3).
- **When a button is pressed, the receiver does not respond.**
- $\rightarrow$  Set the receiver to the power standby mode and then turn it back on.
- $\rightarrow$  If the receiver still malfunctions, reset it [\(page 12\)](#page-11-3).
- **No sound is heard.**
- $\rightarrow$  Is the volume level set to "Min"?
- $\rightarrow$  Are the headphones connected?
- $\rightarrow$  Are the speaker wires disconnected?

### **Settings you have made have been cleared.**

- → Was the power cord unplugged forcibly while this receiver's power was on? Be sure to press **STANDBY/ON** and wait for the **POWER** indicator on the front panel display to turn off before unplugging the power cord.
- **Difference in volume between CDs, MP3, WMA, iPod/ iPhone/iPad and Tuner.**
- $\rightarrow$  This is not a problem with this receiver. The volume may sound differently depending on the input source and recording format.
- **This receiver cannot be operated with the remote control.**
- $\rightarrow$  Are you operating from far away? Operate from within a distance of Operate within 7 m, 30° of the remote sensor on the front panel ([page 5\)](#page-4-1).
- $\rightarrow$  Is the remote control sensor exposed to direct sunlight or strong artificial light from a fluorescent bulb, etc.? The remote control signals may not be received properly if the remote

control sensor is exposed to direct sunlight or strong artificial light from a fluorescent bulb, etc.

- $\rightarrow$  Are the batteries dead? Replace the batteries [\(page 5\)](#page-4-2).
- **The receiver suddenly switches off.**
- → When the Auto Power Off function is working, the power will automatically turn off. Check the setting for the Auto Power Off function [\(page 12\)](#page-11-5).
- $\rightarrow$  If any of the bare speaker wire touches the back panel, it may cause the power to cut off as a safety measure ([page 9](#page-8-1)).
- **The** *Bluetooth* **wireless technology device cannot be connected or operated. Sound from the** *Bluetooth* **wireless technology device is not emitted or the sound is interrupted.**
- $\rightarrow$  Check that no object that emits electromagnetic waves in the 2.4 GHz band (microwave oven, wireless LAN device or *Bluetooth* wireless technology apparatus) is near the receiver. If such an object is near the receiver, set the receiver far from it. Or, stop using the object emitting the electromagnetic waves.
- → Check that the *Bluetooth* wireless technology device is not too far from the receiver and that obstructions are not set between the *Bluetooth* wireless technology device and the receiver. Set the *Bluetooth* wireless technology device and the receiver so that the distance between them is less than about 10 m\* and no obstructions exist between them.
	- \* The line-of-sight transmission distance is an estimate. Actual transmission distances supported may differ depending on surrounding conditions.
- The *Bluetooth* wireless technology device may not be set to the communication mode supporting the *Bluetooth* wireless technology. Check the setting of the *Bluetooth* wireless technology device.
- $\rightarrow$  Check that pairing is correct. The pairing setting was deleted from this receiver or the *Bluetooth* wireless technology device. Reset the pairing.
- Check that the profile is correct. Use a *Bluetooth* wireless technology device that supports A2DP profile and AVRCP profile.

### Tuner

### **The radio makes unusual noises continuously.**

- $\rightarrow$  Is the receiver placed near the TV or computer?
- $\rightarrow$  Is the FM antenna or AM loop antenna placed properly? Move the aerial away from the AC power cord if it is located nearby.

# Disc playback

- **Playback does not start. Playback stops in the middle or is not performed properly.**
- $\rightarrow$  Is the disc loaded upside down?
- $\rightarrow$  Does the disc satisfy the standards?
- $\rightarrow$  Is the disc distorted or scratched?
- **Playback sounds are skipped, or stopped in the middle of a track.**
- $\rightarrow$  Is the receiver located near excessive vibrations?
- $\rightarrow$  Is the disc very dirty?
- $\rightarrow$  Has condensation formed inside the receiver?
- **Disc cannot be played or disc is ejected automatically.**
- $\rightarrow$  Is the disc scratched? Scratched discs may not play.
- $\rightarrow$  Is the disc dirty? Wipe the dirt off the disc [\(page 56\)](#page-55-1).
- $\rightarrow$  Is the disc properly placed? Place a disc with the label side facing up.
- $\rightarrow$  Is this receiver placed in a humid location? There could be condensation inside. Wait a while for the condensation to evaporate. Do not place this receiver near an air-conditioner, etc. [\(page 56\)](#page-55-2).
- **Sound is intermittent during disc playback.**
- $\rightarrow$  Sound volume may be too high. Sound and image may be unsteady if sound volume is set too high; in this case, lower the sound volume.

# When a USB storage device is connected

### **USB storage device is not recognized.**

- $\rightarrow$  Is the USB storage device properly connected? Connect the device securely (all the way in).
- $\rightarrow$  Is the USB storage device connected via a USB hub? This receiver does not support USB hubs. Connect the USB storage device directly.
- $\rightarrow$  This is not a problem with this receiver. Turn the power off then back on. Some USB storage devices may not be recognized properly. This receiver only supports USB mass storage class devices. Only the FAT16 and FAT32 file systems are supported. Other file systems (ex. FAT, NTFS, etc.) are not supported. This device does not support the use of external hard disc drives.
- **Much time is required to recognize the USB storage device.**
- $\rightarrow$  What is the USB storage devices capacity? Some time may be required to load the data when large capacity USB storage devices are connected (this could take several minutes).

### **Audio playback is undesirably stopped or disturbed.**

 $\rightarrow$  You may be using a USB 1.0 compatible device. We recommend you use a USB 2.0 compatible device.

### **File cannot be played.**

1111

- $\rightarrow$  Is the file copyright-protected (by DRM)? Copyright-protected files cannot be played.
- $\rightarrow$  This is not a problem with this receiver. Files stored on a computer cannot be played. It may not be possible to play some files.
- **When connecting the USB storage device, this receiver switches off.**
- $\rightarrow$  Is Timer indicator flashing? The USB storage device does not work or power consumption is too large. Disconnect the USB storage device and turn this receiver on.

### **The album or artist name is not displayed.**

 $\rightarrow$  Display of album names and artist names supports the following formats.

MP3, WMA, Apple Lossless, FLAC, AIFF(\*), DSD.

\*In the case of AIFF, files with a sampling frequency of 176 kHz or 192 kHz are not supported.

#### **Album art is not displayed.**

 $\rightarrow$  Display of album art is supported for MP3 and DSD (DSF only). Embedded images are supported for JPEG only.

## When an iPod/iPhone/iPad is connected

### **Can't operate the iPod/iPhone/iPad.**

- → Make sure the iPod/iPhone/iPad is connected correctly (refer to *[Connect iPod/iPhone/iPad to the USB terminal](#page-14-3)* on [page 15\)](#page-14-3). Also, try disconnecting the iPod/iPhone/iPad then reconnecting it.
- → Confirm that the connected iPod/iPhone/iPad is supported by this receiver.
- $\rightarrow$  If the iPod/iPhone/iPad is experiencing a hangup, try resetting the iPod/iPhone/iPad, and reconnect it to the receiver.

### Network

### **Cannot access to the network.**

- → The LAN cable is not firmly connected. Firmly connect the LAN cable [\(page 11\)](#page-10-1).
- → Check that no restrictions have been placed on your router's MAC address.
- → Confirm the network type (Network Setting → Network **Type**). When **Auto** is selected in **Network Type**, the network type is automatically switched between **Wired** and **Wireless**.
- **Cannot access to the network using WPS.**
- **Network Type** is set to **Wired**. **Network Type** must be set to **Wireless** or **Auto** to use WPS connection. See [page 44](#page-43-1) to change the network type. When using WPS connection, be sure the LAN cable is not connected to the receiver and turn this receiver on.
- **Cannot access to the component or computer connected via network.**
- $\rightarrow$  Internet security software is currently installed in the connected component. There are cases where a component with Internet security software installed cannot be accessed.
- $\rightarrow$  The audio component on the network which has been switched off is switched on. Switch on the audio component on the network before switching on this receiver.
- $\rightarrow$  The component connected to the network is not properly set. If the client is automatically authorized, you need to enter the corresponding information again. Check whether the connection status is set to "Do not authorize".
- $\rightarrow$  There are no playable audio files on the component connected to the network. Check the audio files stored on the component connected to the network.

### **Wireless Accessory Configuration fails.**

- $\rightarrow$  If the iOS device is not connected via Wi-Fi, connect the iOS device via Wi-Fi.
- $\rightarrow$  If the iOS device and router are connected via 5 GHz, change the connection between the iOS device and router to 2.4 GHz, or use a different setting method.
- **Playback does not start.**
- → The component is currently disconnected from this receiver or the power supply. Check whether the component is properly connected to this receiver or the power supply.
- **The computer or Internet Radio is not properly operated.**
- → The corresponding IP address is not properly set. Switch on the built-in DHCP server function of your router, or set up the network manually according to your network environment ([page 10\)](#page-9-2).

### **The IP address is being automatically configured.**

- $\rightarrow$  The automatic configuration process takes time. Please wait.
- **The audio files stored on components on the network, such as a computer, cannot be played back.**
- → Windows Media Player 11 or Windows Media Player 12 is not currently installed on your computer. Install Windows Media Player 11 or Windows Media Player 12 on your computer  $(na<sub>0</sub>49)$
- $\rightarrow$  Audio files were not recorded in a format playable on this receiver. Check whether the audio files were recorded in a format supported by this receiver ([page 58](#page-57-1)).
- → Audio files recorded in MPEG-4 AAC or FLAC are being played back on Windows Media Player 11 or Windows Media Player 12. Audio files recorded in MPEG-4 AAC or FLAC cannot be played back on Windows Media Player 11 or Windows Media Player 12. Try using another server. Refer to the operation manual supplied with your server.
- $\rightarrow$  The component connected to the network is not properly operated. Check whether the component is affected by special circumstances or is in the sleep mode. Try rebooting the component if necessary.
- $\rightarrow$  The component connected to the network does not permit file sharing. Try changing the settings for the component connected to the network.
- $\rightarrow$  The folder stored on the component connected to the network has been deleted or damaged. Check the folder stored on the component connected to the network.
- $\rightarrow$  Network connections could be restricted due to the computer's network settings, security settings, etc. Check the computer's network settings, security settings, etc.
- **Input of a password is requested when starting AirPlay.**
- $\rightarrow$  Enter the AirPlay password set during Wireless Accessory Configuration or Network Setting.
- $\rightarrow$  If you have forgotten the password, it is possible to reset it.
- **Cannot access Windows Media Player 11 or Windows Media Player 12.**
- $\rightarrow$  In case of Windows Media Player 11: You are currently logged onto the domain through your computer with Windows XP or Windows Vista installed. In case of Windows Media Player 12: You are currently logged onto the domain through your computer with Windows 7 or 8 installed. Instead of logging onto the domain, log onto the local machine.
- **Audio playback is undesirably stopped or disturbed.**
- $\rightarrow$  The audio file currently being played back was not recorded in a format playable on this receiver. Check whether the audio file was recorded in a format supported by this receiver. Check whether the folder has been damaged or corrupted. Even audio files listed as playable on this receiver may sometimes not be played back or displayed ([page 58](#page-57-1)).
- → The LAN cable is currently disconnected. Connect the LAN cable properly ([page 11](#page-10-1)).
- $\rightarrow$  There is heavy traffic on the network with the Internet being accessed on the same network. Use 100BASE-TX to access the components on the network.
- → When in the DMR mode, depending on the external controller being used, playback may be interrupted when a volume operation is performed from the controller. In this case, adjust the volume from the receiver or remote control.
- $\rightarrow$  There is a connection routed through a wireless LAN on the same network. There may be a shortage of bandwidth on the 2.4 GHz band used by the wireless LAN. Make wired LAN connections not routed through a wireless LAN. Install away from any devices emitting electromagnetic waves on the 2.4 GHz band (microwave ovens, game consoles, etc.). If this does not solve the problem, stop using other devices that emit electromagnetic waves.

#### **Cannot listen to Internet Radio stations.**

- $\rightarrow$  The firewall settings for components on the network are currently in operation. Check the firewall settings for components on the network.
- → You are currently disconnected from the Internet. Check the connection settings for components on the network, and consult with your network service provider if necessary ([page 10](#page-9-2)).
- → The broadcasts from an Internet Radio station are stopped or interrupted. Some Internet radio stations on the list of Internet Radio stations for this receiver [\(page 25\)](#page-24-6) may occasionally not be available for listening.
- $\rightarrow$  The receiver only supports broadcast stations that use HTTP. It may therefore be unable to playback certain broadcast stations.

### **Cannot pause at Music Server/DMR.**

- → For some DLNA server software/NAS, or file formats being played, you may not be able to pause. Please contact the DLNA server software manufacturer or NAS manufacturer that you are using.
- **Music Server (DLNA) album names and artist names are not displayed.**
- $\rightarrow$  Metadata such as album names and artist names have to be approved by the server and distributed to the receiver, which depends on the NAS you are using and the specs of DLNA server software. Supported files differ depending on NAS and DLNA server software. For more details, please contact the NAS manufacturer or DLNA server software manufacturer.
- **Music Server (DLNA) album art is either displayed or not displayed.**
- $\rightarrow$  In the case of the Music Server, this depends upon the specs of DLNA server software.

Supported files differ depending on DLNA server software. For more details, please contact the DLNA server software manufacturer.

#### **This unit cannot be selected from the Spotify application.**

- $\rightarrow$  An Internet connection is required for both the mobile digital device and this unit.
- $\rightarrow$  Connect the mobile digital device by Wi-Fi to the wireless LAN router of the same network as the one to which this unit is connected.
- → A Spotify Premium account (for a charge) must be registered on the Spotify application.
- $\rightarrow$  When this unit is in standby, it cannot be selected from the Spotify application.

### **The sound of the Spotify audio stream is not produced.**

- $\rightarrow$  Check whether this unit is selected on the Spotify application.
- $\rightarrow$  Check that contents are playing on the Spotify application.
- $\rightarrow$  If the above does not solve the problem, turn this unit's power off then back on.

#### **This unit's volume does not increase when the volume slider in the Spotify application is raised.**

 $\rightarrow$  There is an upper limit to the volume to prevent the volume from being too high accidentally. To raise the volume higher in this case, do so by operating the remote control. When using an application such as Pioneer ControlApp, the volume can also be increased from the application.

#### **Playback continues on this unit when the Spotify application is quit.**

 $\rightarrow$  The Spotify audio stream continues from this unit, even when the Spotify application is quit. To operate again, relaunch the Spotify application.

### Wireless LAN

#### **Network cannot be accessed via wireless LAN.**

- → Is **Network Type** set to **Auto** and the LAN cable connected to the receiver? Switch **Network Type** to **Wireless** or disconnect the LAN cable from the receiver, then restart the receiver. If **Network Type** is set to **Auto** and the LAN cable is connected to the receiver, the receiver recognizes the **Network Type** as **Wired**.
- $\rightarrow$  This receiver and base receiver (wireless LAN router, etc.) are too far apart or there is an obstacle between them. Improve the wireless LAN environment by moving the receiver and base receiver closer together, etc.
- $\rightarrow$  There is a microwave oven or other device generating electromagnetic waves near the wireless LAN environment. Use the system in a place away from microwave ovens or others device generating electromagnetic waves. Avoid using devices generating electromagnetic waves as much as possible when using the system with the wireless LAN.
- $\rightarrow$  Multiple wireless devices are connected to the wireless LAN router. When connecting multiple wireless devices, their IP addresses must be changed.
- $\rightarrow$  Wireless LAN connections cannot be established between the receiver and base receiver (wireless LAN router, etc.). The receiver must be set in order to establish wireless LAN connections. See *[Connecting using wireless LAN](#page-10-2)* on [page 11.](#page-10-2)
- $\rightarrow$  The IP address settings of the receiver does not match the settings of the wireless LAN router, etc. Check the IP address settings of the receiver (including the DHCP setting). If the receiver's DHCP setting is on, turn the receiver's power off, then turn the power back on. Check that the IP address of the receiver matches the settings of the wireless LAN router, etc. If the receiver's DHCP setting is off, set an IP address matching the network of the base receiver (wireless LAN router, etc.). For example, if the wireless LAN router's IP address is "192.168.1.1", set the receiver's IP address to "192.168.1.XXX"

(\*1), the subnet mask to "255.255.255.0", the gateway and DNS to "192.168.1.1".

\*1) Set the "XXX" in "192.168.1.XXX" to a number between 2 and 248 that is not assigned to other devices.

- $\rightarrow$  The access point is set to conceal the SSID. In this case, the SSID may not be displayed on the access point list screen. If not, set the SSID, etc., by making the wireless LAN settings on the receiver manually.
- $\rightarrow$  The access point's security settings use WEP 152-bit length code key or shared key authentication. The receiver does not support WEP 152-bit length code key or shared key authentication.
- → The SSID only supports use of single-byte alphanumeric characters, together with the underbar and certain other symbols. If using another character coding, the SSID must be updated before making network settings. For more details regarding SSID, consult your router's operating instructions.

# Setting quick start mode

<span id="page-53-0"></span>1111

Quick start mode significantly reduces the time required for startup. It also allows the unit to power on automatically using AirPlay, DLNA and Spotify application. Follow the steps below to turn on quick start mode. Power consumption increases when set to quick start mode when compared to regular standby mode.

### **1 Press NET SERVICE, then press SETUP on the remote control.**

The **Initial Setup** screen is shown on the display.

- **2 Select 'Option Setting' from Initial Setup menu.**
- **3 Select 'Power Off Setting' from Option Setting menu.**
- **4 Select 'Quick Start Mode' from Power Off Setting menu.**
- **5 To turn Quick Start Mode on, use ↑/↓ to select ON, then press ENTER.**

To turn Quick Start Mode off, use  $\uparrow/\downarrow$  to select OFF, **then press ENTER.**

# Firmware Update

Use this procedure to update the receiver's software. You can update the software via a USB storage device.

Updating via a USB storage device is performed by downloading the update file from a computer, reading this file onto a USB storage device then inserting the USB storage device into the USB port on the receiver's front panel. If an update file is provided on the Pioneer website, download it onto your computer. When downloading an update file from the Pioneer website onto your computer, the file will be in ZIP format. Unzip the ZIP file before saving it on the USB storage device. If there are any old downloaded files or downloaded files for other models on the USB storage device, delete them.

# **O** Important

- DO NOT unplug the power cord during updating.
- When updating via a USB storage device, do not disconnect the USB storage device.

**1 Press iPod/USB to select iPod/USB as the input source. iPod/USB** is shown on the display.

### **2 Press SETUP.**

The **Initial Setup** screen is displayed on the display.

#### **3 Select Option Setting Firmware Update Start, then press ENTER.**

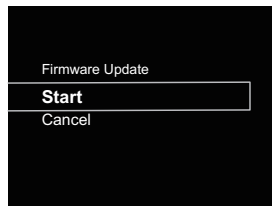

### **4 To update, select OK.**

The updating screen appears and updating starts. The receiver will reboot when the update is completed, and the display will show the input function before the update.

### Firmware Update messages

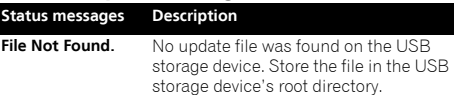

### Firmware Update using Web browser

You can update this receiver's firmware via Web browser. Download the latest firmware at Pioneer website.

- **1 Be sure this receiver and your computer are connected to the same wired or wireless network.**
- **2 Launch Web browser on your computer.**

### **3 Display the Network Setup menu. For Safari**

Press Bookmark icon (\[\]). Click Bonjour list (a), and then select this receiver's name ("Friendly Name") (b) in Bookmark.

If Bonjour list is not displayed, access the IP address "http://(the receiver's IP address)" from Safari.

### Note

• The displayed name will change depending on the product being used.

XC-HM72 \*\*\*\*\*, XC-HM82 \*\*\*\*\*, XC-HM72D \*\*\*\*\* or XC-HM82D \*\*\*\*\* will be displayed. ("\*\*\*\*\*" is the lower three bytes of the MAC address.)

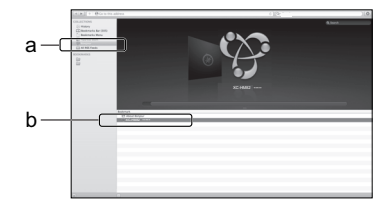

### **Other than Safari**

Enter "http://(the receiver's IP address)" into your web browser's address bar.

# <span id="page-54-0"></span>Note

- Confirm the receiver's IP address as follows:
- 1. Press **NET SERVICE SETUP**.
- 2. Select System Info.
- 3. Confirm the IP field.

# **4 Click Network Setup Firmware Update.**

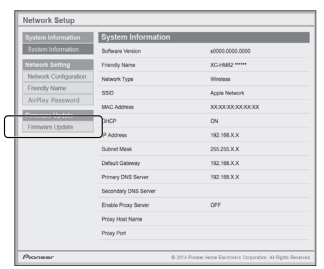

### **5 Press Start.**

The firmware update prepare screen is displayed. If the screen does not switch automatically, click **Click here**.

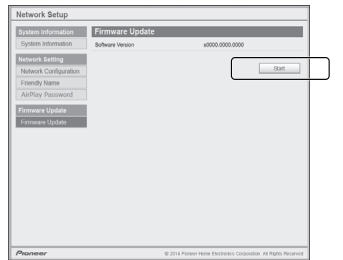

### **6 Browse the latest firmware on your computer (a) and then press Upload (b).**

The confirmation screen is displayed. If you continue the firmware update, press **Yes**. Once the firmware update process starts, you can't stop it. Wait until the file is uploaded (about one minute may be required depending on your LAN connection environment).

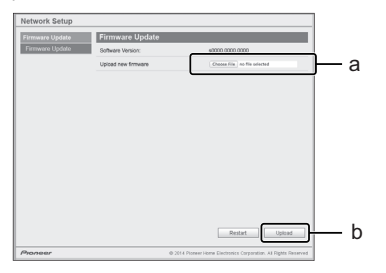

### **7 The firmware upload status screen is displayed. Press Ok.**

"The upload process finished successfully." will be shown when the update is completed.

Unplug the the power cord from the AC outlet after the update is completed.

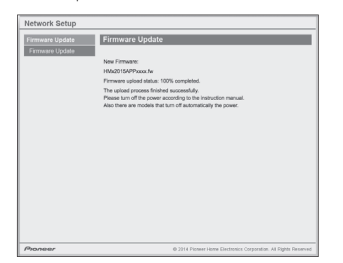

### Note

• This setting for the network has been confirmed for Mac OS X 10.7 and Safari 5.1.

# <span id="page-54-1"></span>Resetting this receiver

Use this procedure to reset all receiver settings to the factory default.

# **O** Important

- Disconnect all components connected to this receiver before the operation.
- **Press NET SERVICE → SETUP.** 
	- The **Initial Setup** screen is displayed on the display.
- **2 Use** / **to select Factory Reset.**

### **3 Select Start.**

"Reset?" screen appears. Press **ENTER** to reset the system.

All the settings will be reset to the factory default next time the receiver is turned on.

# Cautions on use

### When moving this receiver

When moving this receiver, be sure to first that there is no disc loaded and disconnect the iPod/iPhone/iPad, USB storage device, LAN cable or any other equipment connected to the receiver. Then press **STANDBY/ON**, wait for the power indicator on the front panel display to turn off, then unplug the power cord. Damage may occur if the receiver is transported or moved with a disc inserted, or when another device is connected to the iPod/iPhone connector port, **USB**, **LAN (10/ 100)** terminals, or **AUDIO IN**, **PHONES** mini-plug jacks.

# Place of installation

Choose a stable place near the TV or stereo system being used with this receiver. Do not place this receiver on top of a TV or color monitor. Also install it away from cassette decks and other devices easily affected by magnetic forces.

### Avoid the following locations:

- Places exposed to direct sunlight
- Humid or poorly ventilated places
- Extremely hot places
- <span id="page-55-0"></span>1111
- Places exposed to vibrations
- Places in which there is much dust or cigarette smoke
- Places exposed to soot, steam or heat (kitchens, etc.)

# Do not place objects on this receiver.

Do not place any objects on top of this receiver.

### Do not obstruct the ventilation holes.

Do not use this receiver on shaggy rugs, beds, sofas, etc., or wrapped in cloth, etc. Doing so will prevent the heat from dispersing, leading to damage.

# Do not expose to heat.

Do not place this receiver on top of an amplifier or other component that generates heat. When rack mounting it, to avoid the heat given off by the amplifier or other audio component, place it on a shelf below the amplifier.

# <span id="page-55-2"></span>Cleaning the product.

- Unplug the power cord from the power outlet when cleaning this receiver.
- Clean this receiver using a soft cloth. For tough dirt, apply some neutral detergent diluted in 5 to 6 parts water to a soft cloth, wring out thoroughly, wipe off the dirt, then wipe again with a soft, dry cloth.
- Alcohol, thinner, benzene, insecticides, etc., could cause the print or paint to peel off. Also, leaving rubber or vinyl products in contact with this receiver for long periods of time could mar the cabinet.
- When using chemical-impregnated wipes, etc., read the cautions included with the wipes carefully.

# About copyrights

This item incorporates copy protection technology that is protected by U.S. patents and other intellectual property rights of Rovi Corporation. Reverse engineering and disassembly are prohibited.

# Handling discs

### Storing

- Always place discs in their cases and store them vertically, avoiding hot, humid places, places exposed to direct sunlight and extremely cold places.
- Be sure to read the cautions included with the disc.

# <span id="page-55-1"></span>Cleaning discs

• Discs may not play if there are fingerprints or dust on them. In this case, use a cleaning cloth, etc., to gently wipe the disc from the inside towards the outside. Do not use dirty cleaning cloths.

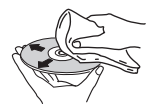

- Do not use benzene, thinner or other volatile chemicals. Also do not use record spray or antistatic agents.
- For tough dirt, apply some water to a soft cloth, wring out thoroughly, wipe off the dirt, then wipe off the moisture with a dry cloth.
- Do not use damaged (cracked or warped) discs.
- Do not let the signal surface of discs get scratched or dirty.
- Do not attach pieces of paper or stickers to discs. Doing so could warp discs, making it impossible to play them. Also note that rental discs often have labels attached to them, and the label's glue may have oozed out. Check that there is no glue around the edges of such labels before using rented discs.

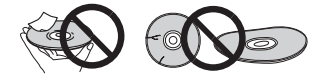

### About specially shaped discs

Specially shaped discs (heart-shaped, hexagonal, etc.) cannot be played on this receiver. Do not attempt to play such discs, as they could damage this receiver.

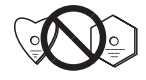

# Caution for when the receiver is installed in a rack with a glass door

Do not press the **▲ OPEN/CLOSE** on the remote control to open the disc tray while the glass door is closed. The door will hamper the movement of the disc tray, and the receiver could be damaged.

# About network playback

The network playback function such as Internet Radio or Music Server of this receiver uses the following technologies:

### Windows Media Player

See Windows Media Player 11/Windows Media Player 12 on [page 49](#page-48-1) for more on this.

### DLNA

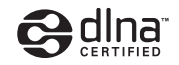

### *DLNA CERTIFIED™ Audio Player*

The Digital Living Network Alliance (DLNA) is a cross-industry organization of consumer electronics, computing industry and mobile device companies. Digital Living provides consumers with easy sharing of digital media through a wired or wireless network in the home.

The DLNA certification logo makes it easy to find products that comply with the DLNA Interoperability Guidelines. This receiver complies with DLNA Interoperability Guidelines v1.5. When a computer running DLNA server software or other DLNA compatible device is connected to this player, some setting changes of software or other devices may be required. Please refer to the operating instructions for the software or device for more information.

*DLNA™, the DLNA Logo and DLNA CERTIFIED™ are trademarks, service marks, or certification marks of the Digital Living Network Alliance.*

### Content playable over a network

- Even when encoded in a compatible format, some files may not play correctly.
- Movie or Photo files cannot be played back.
- There are cases where you cannot listen to an Internet radio station even if the station can be selected from a list of radio stations.
- Some functions may not be supported depending on the server type or version used.
- Supported file formats vary by server. As such, files not supported by your server are not displayed on this receiver. For more information check with the manufacturer of your server.

### DISCLAIMER

Through this device you are able to link to other services or websites which are not under the control of any company which has designed, manufactured or distributed/have distributed this device, and its affiliates (collectively, "Company"). We have no control over the nature, content and availability of those services. The inclusion of any links does not necessarily imply a recommendation or endorse the views expressed within them. All information, content and services available through this

device belong to third parties and are protected by copyright, patent, trademark and/or other intellectual property laws of applicable countries.

The information, content and services provided through this device are for your personal, noncommercial use only. Any information, content or services may not be used in any manner other than previously approved by the appropriate content owner or service provider. You may not modify, copy, republish, translate, exploit, create derivative works, upload, post, transmit, sell or distribute in any manner any information, content or services available through this device, unless expressly permitted by the appropriate copyright,

patent, trademark and/or other intellectual property owner, including, without limitation, content owner or service provider.

THE CONTENT AND SERVICES AVAILABLE THROUGH THIS DEVICE ARE PROVIDED "AS IS". COMPANY DOES NOT WARRANT INFORMATION, CONTENT OR SERVICES SO PROVIDED, EITHER EXPRESSLY OR IMPLIEDLY, FOR ANY PURPOSE. COMPANY EXPRESSLY DISCLAIMS ANY WARRANTIES, EXPRESS OR IMPLIED, INCLUDING BUT NOT LIMITED TO, WARRANTIES OF TITLE, NON-INFRINGEMENT, MERCHANTABILITY OR FITNESS FOR A PARTICULAR PURPOSE.

Company makes no representation or warranty of any kind, express or implied, about the completeness, accuracy, validity, legality, reliability, suitability or availability with respect to the information, content or services available through this device. Company shall not be liable, whether in contract or tort, including negligence and strict liability, for any direct, indirect, special, incidental or consequential damages or any other damages arising out of, or in connection with, any information contained in, or as a result of the use of any content or service by you or any third party, even if Company has been advised of the possibility of such damages, nor shall Company be liable for any third party claims against users of this device or any third party. In no event shall Company be responsible nor liable for, without limiting the generality of the foregoing, any interruption or suspension of any information, content or service available through this device. Company is neither responsible nor liable for customer service related to the information, content and services available through this device. Any question or request for service relating to the information, content or services should be made directly to the appropriate content owners and services providers.

### About playback behavior over a network

- Playback may stall when the computer is switched off or any media files stored on it are deleted while playing content.
- If there are problems within the network environment (heavy network traffic, etc.) content may not be displayed or played properly (playback may be interrupted or stalled). For best performance, a 100BASE-TX connection between player and computer is recommended.
- If several clients are playing simultaneously, as the case may be, playback is interrupted or stalled.
- Depending on the security software installed on a connected computer and the setting of such software, network connection may be blocked.

Pioneer is not responsible for any malfunction of the player and/or the Music Server features due to communication error/malfunctions associated with your network connection and/or your computer, or other connected equipment. Please contact your computer manufacturer or Internet service provider.

*Windows Media is either a registered trademark or trademark of Microsoft Corporation in the United States and/or other countries.*

*This product includes technology owned by Microsoft Corporation and cannot be used or distributed without a license from Microsoft Licensing, Inc.*

*Microsoft®, Windows®8, Windows®7, Windows®Vista, Windows®XP, Windows®2000, Windows®Millennium Edition, Windows®98, and WindowsNT® are either registered trademarks or trademarks of Microsoft Corporation in the United States and/or other countries.*

### Authorizing this receiver

In order to be able to play with Music Server, this receiver must be authorized. This happens automatically when the receiver makes a connection over the network to the computer. If not, please authorize this receiver manually on the computer.

The authorization (or permission) method for access varies depending on the type of server currently being connected. For more information on authorizing this receiver, refer to the instruction manual of your server.

# Apple Lossless Audio Codec

*Copyright © 2011 Apple Inc. All rights reserved.* Licensed under the Apache License, Version 2.0. You may obtain a copy of the License at http://www.apache.org/licenses/LICENSE-2.0.

# FLAC

<span id="page-57-0"></span>1111

# FLAC Decoder

*Copyright c 2000, 2001, 2002, 2003, 2004, 2005, 2006, 2007, 2008, 2009 Josh Coalson*

Redistribution and use in source and binary forms, with or without modification, are permitted provided that the following conditions are met:

- Redistributions of source code must retain the above copyright notice, this list of conditions and the following disclaimer.
- Redistributions in binary form must reproduce the above copyright notice, this list of conditions and the following disclaimer in the documentation and/or other materials provided with the distribution.
- Neither the name of the Xiph.org Foundation nor the names of its contributors may be used to endorse or promote products derived from this software without specific prior written permission.

THIS SOFTWARE IS PROVIDED BY THE COPYRIGHT HOLDERS AND CONTRIBUTORS "AS IS" AND ANY EXPRESS OR IMPLIED WARRANTIES, INCLUDING, BUT NOT LIMITED TO, THE IMPLIED WARRANTIES OF MERCHANTABILITY AND FITNESS FOR A PARTICULAR PURPOSE ARE DISCLAIMED. IN NO EVENT SHALL THE FOUNDATION OR CONTRIBUTORS BE LIABLE FOR ANY DIRECT, INDIRECT, INCIDENTAL, SPECIAL, EXEMPLARY, OR CONSEQUENTIAL DAMAGES (INCLUDING, BUT NOT LIMITED TO, PROCUREMENT OF SUBSTITUTE GOODS OR SERVICES; LOSS OF USE, DATA, OR PROFITS; OR BUSINESS INTERRUPTION) HOWEVER CAUSED AND ON ANY THEORY OF LIABILITY, WHETHER IN CONTRACT, STRICT LIABILITY, OR TORT (INCLUDING NEGLIGENCE OR OTHERWISE) ARISING IN ANY WAY OUT OF THE USE OF THIS SOFTWARE, EVEN IF ADVISED OF THE POSSIBILITY OF SUCH DAMAGE.

# <span id="page-57-1"></span>About playable music file formats

The USB and Music Server function of this receiver supports the following music file formats.

- Note that some file formats are not available for playback although they are listed as playable file formats. Also, the compatibility of file formats varies depending on the type of server. Check with your server to ensure the compatibility of file formats supported by your server.
- Internet radio playback may be affected by the Internet communications environment, and in this case playback may not be possible even with the file formats listed here.
- With MP3, WAV, AAC, FLAC, AIFF and Apple Lossless files, when music files with the same format, sampling frequency, quantization bit number and number of channels are played successively, they are played with no gap.

- Make sure the gap is at the minimum when using MP3 or AAC. If you are concerned about the gap, please use WAV or FLAC files.

- Gapless playback is not possible when the format is being converted (transcoded) by the server.

- Gapless playback is not possible in the DMR mode.

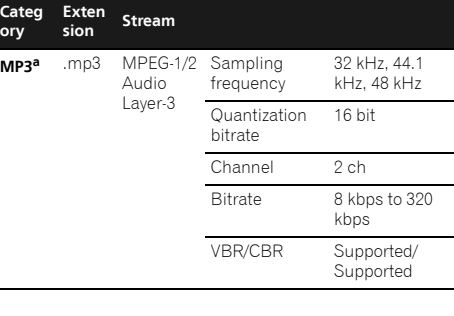

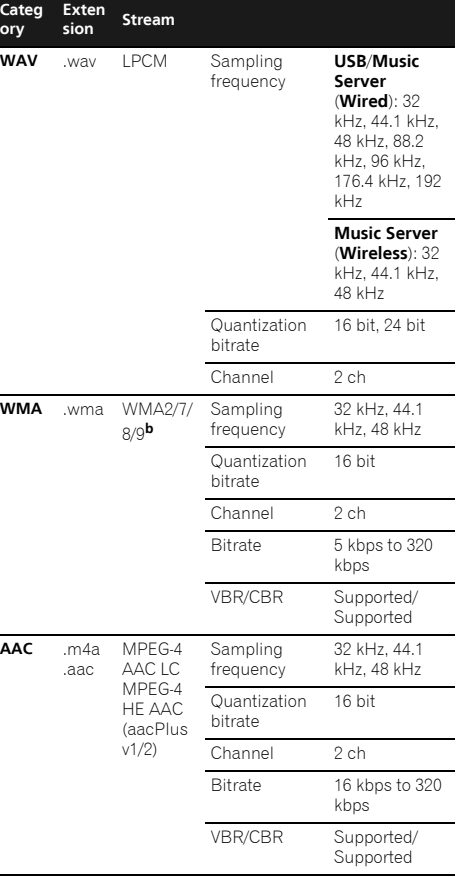

<span id="page-58-0"></span>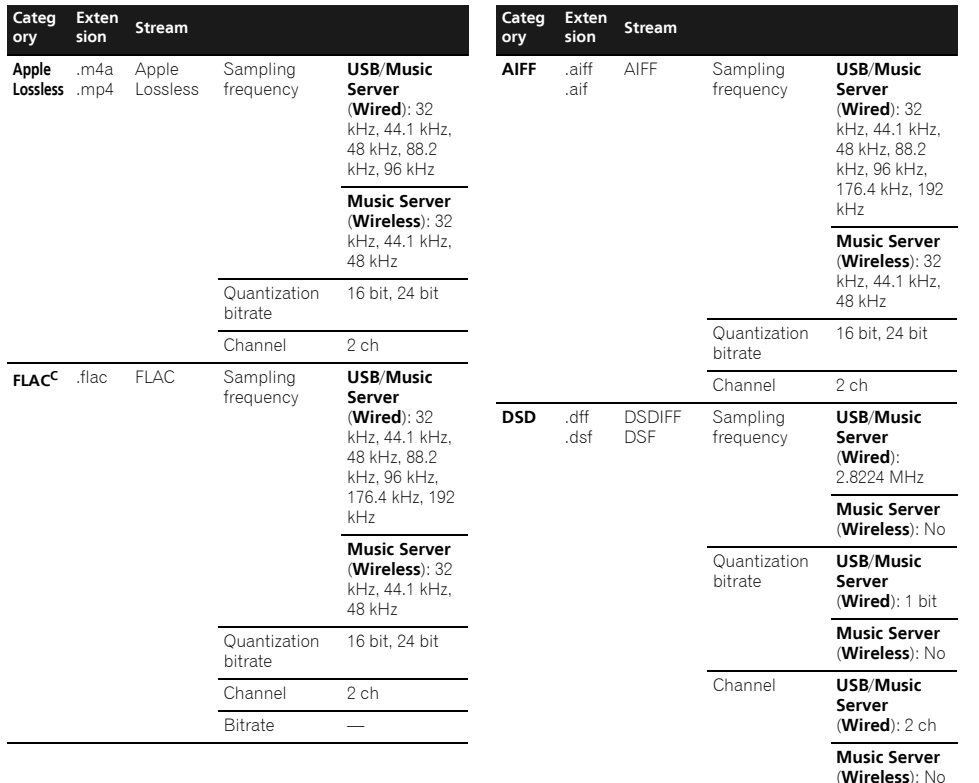

**c** Uncompressed FLAC files are not supported. Pioneer does not guarantee playback.

# About iPod/iPhone/iPad

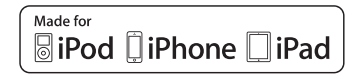

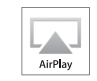

"Made for iPod," "Made for iPhone," and "Made for iPad" mean that an electronic accessory has been designed to connect specifically to iPod, iPhone, or iPad, respectively, and has been certified by the developer to meet Apple performance standards. Apple is not responsible for the operation of this device or its compliance with safety and regulatory standards. Please note that the use of this accessory with iPod, iPhone, or iPad may affect wireless performance.

USB works with iPhone 5s, iPhone 5c, iPhone 5, iPhone 4s, iPhone 4, iPhone 3GS, iPad Air, iPad (3rd and 4th generation), iPad 2, iPad mini with Retina Display, iPad mini, iPod touch (1st through 5th generation) and iPod nano (3rd through 7th generation).

AirPlay works with iPhone, iPad, and iPod touch with iOS 4.3.3 or later, Mac with OS X Mountain Lion or later, and PC with iTunes 10.2.2 or later

*Apple, AirPlay, iPad, iPhone, iPod, iPod nano, iPod shuffle, iPod touch, Retina, iTunes, Safari, Bonjour, Mac, Mac OS and OS X are trademarks of Apple Inc., registered in the U.S. and other countries.*

*iPad Air, iPad mini are trademarks of Apple Inc.*

*The AirPlay logo is a trademark of Apple Inc.*

**a** "MPEG Layer-3 audio decoding technology licensed from Fraunhofer IIS and Thomson multimedia."

**b** Files encoded using Windows Media Codec 9 may be playable but some parts of the specification are not supported; specifically, Pro, Lossless, Voice.

*App Store is a service mark of Apple Inc.*

# About aptX

<span id="page-59-0"></span>1111

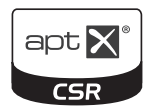

*© 2014 CSR plc and its group companies. The aptX® mark and the aptX logo are trade marks of CSR plc or one of its group companies and may be registered in one or more jurisdictions.*

# About Wi-Fi®

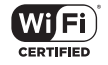

The Wi-Fi CERTIFIED Logo is a certification mark of the Wi-Fi Alliance.

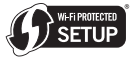

The Wi-Fi Protected Setup Indentifer Mark is a mark of the Wi-Fi Alliance.

# About Spotify

The Spotify software is subject to third party licenses found here:

www.spotify.com/connect/third-party-licenses

### **Specifications**

### Amplifier section

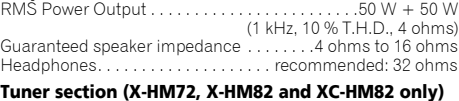

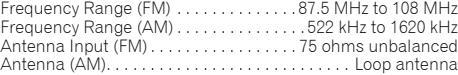

#### Tuner section (X-HM72D, X-HM82D and XC-HM82D only)

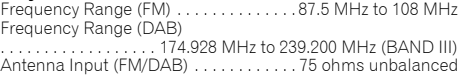

### *Bluetooth* section

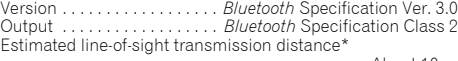

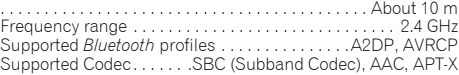

\* The line-of-sight transmission distance is an estimate.

Actual transmission distances supported may differ depending on surrounding conditions.

# Network section (Wired)

```
LAN terminal . . . . . . . . . . . . . . . . . . . . . . . . . . . . .Ethernet jack
                                             10BASE-T/100BASE-TX
```
Network section (Wireless)

```
WLAN standards . . . . . . . . . . . . . . IFFF 802.11b, IFFF 802.11g
Frequency band . . . . . . . . . . . . . . . . . . 2.412 GHz to 2.472 GHz
                           (2.4 GHz ISM Band, 13 Channels)
                                      Channel 1 to Channel 13
Modulation . . . . . . . . . . .802.11b mode (DS-SS: IEEE 802.11b)
                         802.11g mode (OFDM: IEEE 802.11g)
```
### Other connectors

Power supply USB connector . . . . . . . . . . . . . . . . . . . . . . . . . . . . 5 V, 2.1 A

### Miscellaneous

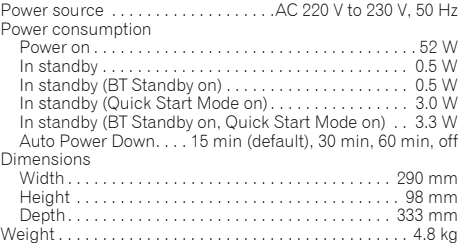

### Speaker (X-HM82 and X-HM82D only)

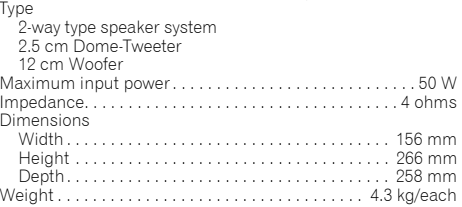

### Speaker (X-HM72 and X-HM72D only)

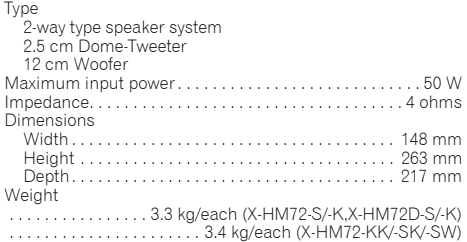

### **Accessories**

Remote control . . . . . . . . . . . . . . . . . . . . . . . . . . . . . . . . . . . . . 1 AAA size IEC R03 dry cell batteries. . . . . . . . . . . . . . . . . . . . . 2 AM loop antenna (X-HM82, XC-HM82 and X-HM72 only). . . 1 FM wire antenna (X-HM82, XC-HM82 and X-HM72 only) . . . 1 DAB/FM wire antenna (X-HM82D, XC-HM82D and X-HM72D only). . . . . . . . . . . . . . 1 WLAN antenna . . . . . . . . . . . . . . . . . . . . . . . . . . . . . . . . . . . . . 2 Speaker (X-HM82, X-HM82D, X-HM72 and X-HM72D only). . . . . . . . . 2 Speaker wires (X-HM82, X-HM82D, X-HM72 and X-HM72D only). . . . . . . . . 2 Non skid pad  $(X-HM82$  and  $X-HM82D$  only)....................... 8 iPhone/iPad stand . . . . . . . . . . . . . . . . . . . . . . . . . . . . . . . . . . 1 Warranty card . . . . . . . . . . . . . . . . . . . . . . . . . . . . . . . . . . . . . . 1 Quick Start Guide . . . . . . . . . . . . . . . . . . . . . . . . . . . . . . . . . . . 1 Power cord These operating instructions (CD-ROM)

### Note

- The specifications are applicable when the power supply is 230 V.
- Specifications and the design are subject to possible modifications without notice, due to improvements.
- Corporation and product names mentioned herein are trademarks or registered trademarks of the respective corporations.
- This product is not designed for use in Japan.
- *• This product includes FontAvenue® fonts licensed by NEC Corporation. FontAvenue is a registered trademark of NEC Corporation.*
- *• iOS is a trademark on which Cisco holds the trademark right in the US and certain other countries.*
- *• Android and Google Play are trademarks of Google Inc.*

"Pioneer" is a trademark of Pioneer Corporation, and is used under license.

> Ubiquitous WPS2.0 Copyright© 2007-2014 Ubiquitous Corp.

**http://www.pioneer.co.uk**

# **http://www.pioneer.eu**

© 2015 Onkyo & Pioneer Corporation. All rights reserved.

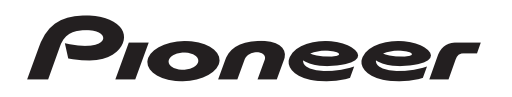

**<Germany>** Hanns-Martin-Schleyer-Straße. 35, 47877 Willich, Germany Tel: +49(0)2154 913222

# **<UK>**

Anteros Building, Odyssey Business Park, West End Road, South Ruislip, Middlesex, HA4 6QQ United Kingdom Tel: +44(0)208 836 3612

# **<France>**

6, Avenue de Marais F - 95816 Argenteuil Cedex FRANCE Tel :+33(0)969 368 050